# **Table of Contents**

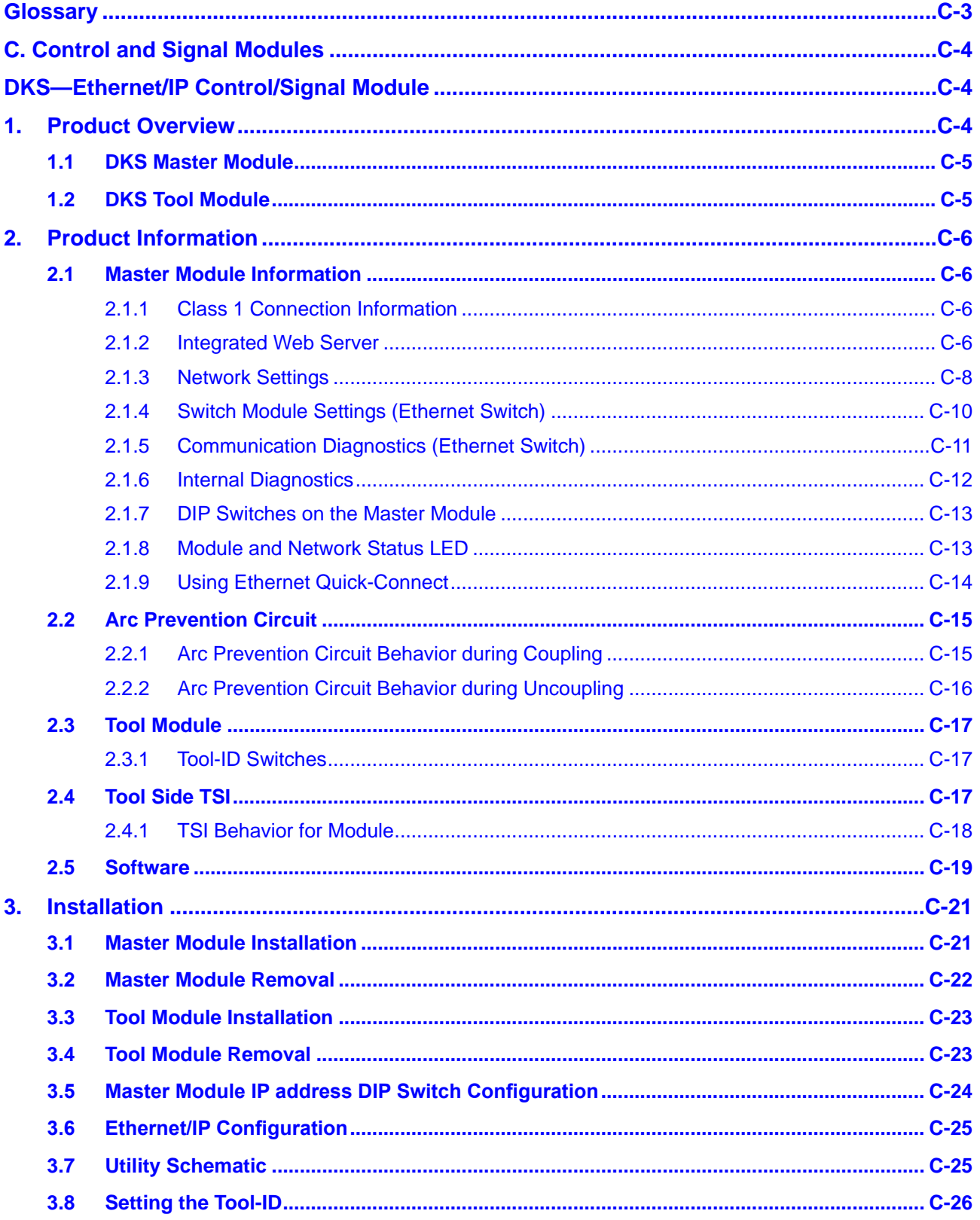

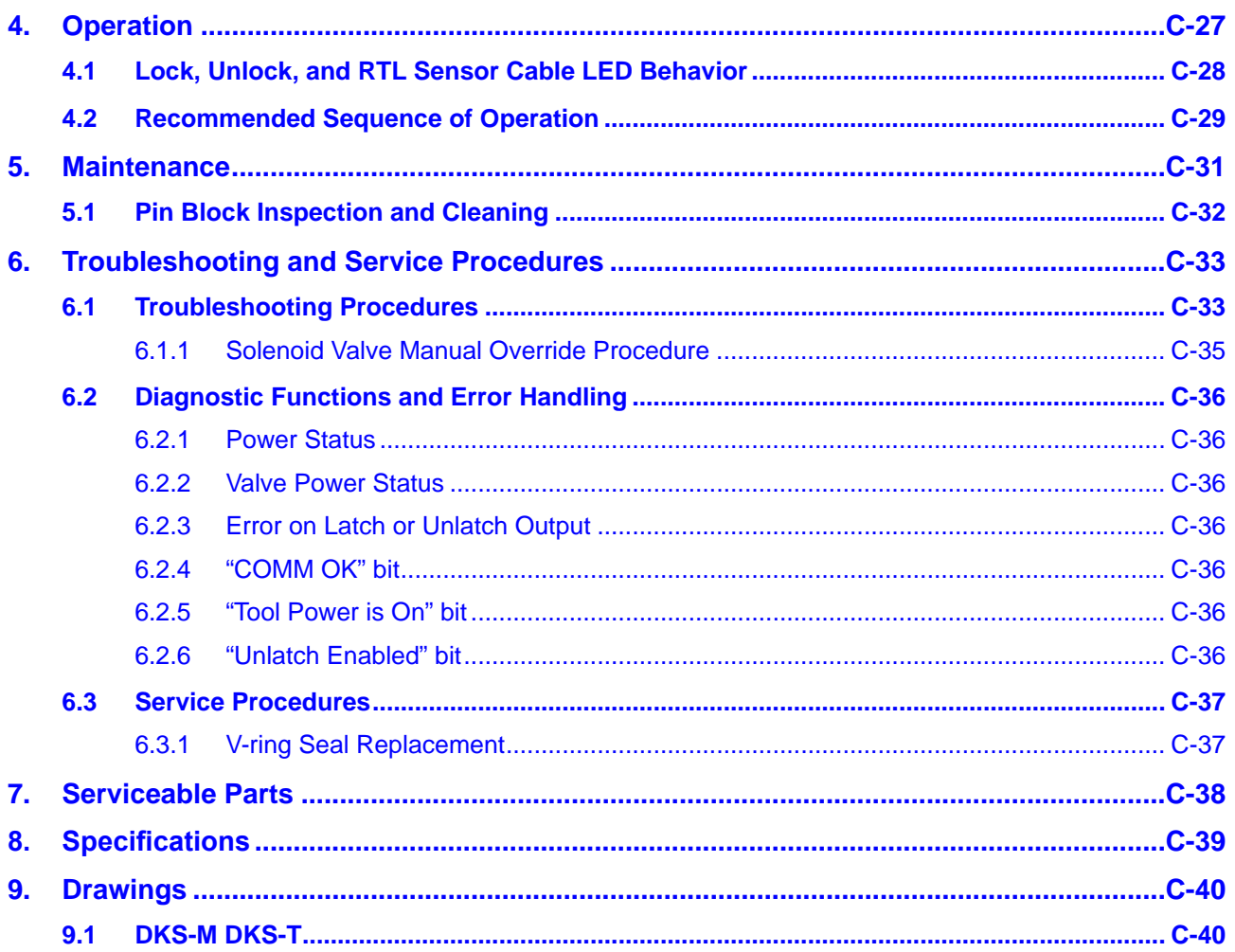

# **Glossary**

<span id="page-2-0"></span>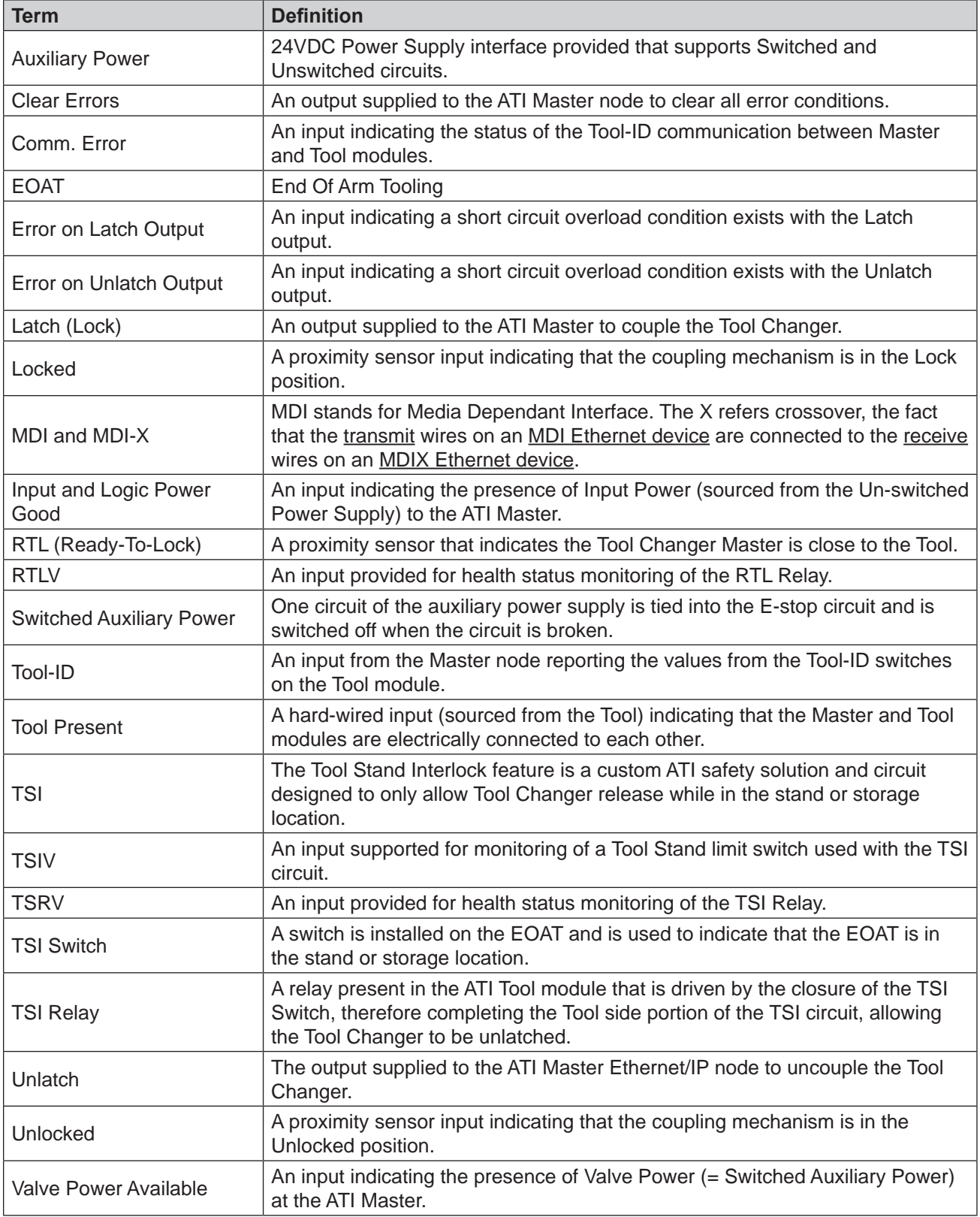

Pinnacle Park • 1031 Goodworth Drive • Apex, NC 27539 • Tel: 919.772.0115 • Fax: 919.772.8259 • *[www.ati-ia.com](http://www.ati-ia.com/)* • Email: *[info@ati-ia.com](mailto:info%40ati-ia.com?subject=)*

# <span id="page-3-0"></span>**C. Control and Signal Modules**

# **DKS—Ethernet/IP Control/Signal Module**

# **1. Product Overview**

The Ethernet/IP modules enable the user to control and communicate with ATI's Heavy Automation Robotic Tool Changers using Ethernet/IP. It also passes the Ethernet/IP network through a managed switch to the Tool side. With the default switch settings it supports Ethernet/IP Quick Connect. This allows utilization of Ethernet/IP on the robot side and on the Tool side with short connection times.

Control of the Tool Changer is through the Master Node along with the reporting of Tool Changer I/O, such as: Lock, Unlock, and Ready-to-Lock signals. The Tool side module supports Tool-ID reported through the Master side and functions as a pass-through for the Ethernet/IP network and power to downstream equipment.

When the Tool Changer is coupled, the Master and Tool modules pass signals using a spring pin block. A V-ring seal surrounds the pin block and is designed to be water resistant but not waterproof when modules are coupled. Refer to *Section [9—Drawings](#page-39-1)*.

General fault reporting is supported for the presence of power for Logic/Inputs and the Tool Changer valve. Advanced diagnostic and fault reporting is supported for output short circuit and overload conditions as well as for the presence of Tool‑ID. Refer to *Section [2—Product Information](#page-5-1)* and *Section [4—Operation](#page-26-1)* for more information on these attributes.

The DKS module incorporates ATI's exclusive Arc Prevention Circuit which extends the life of all electrical power contacts on the pin block. Refer to *Section [2.2—Arc Prevention Circuit](#page-14-1)* for more information about this feature.

An electrical interface is provided on the Master module for support of a double-solenoid integrated valve (single‑solenoid valve is not supported). A double solenoid valve is provided with the master valve adapter for Lock/Unlock control of the Tool Changer. The user is only required to provide a pneumatic supply source to the Tool Changer.

The Unlock signal to the solenoid valve is routed through a Tool Stand Interlock (TSI) safety circuit that prevents the robot from unlocking the Tool from the Master when the mated assembly is not in a tool stand.

### <span id="page-4-0"></span>**1.1 DKS Master Module**

A 5‑pin connector provides the power supply of the DKS's Ethernet/IP interface, sensor inputs, and output power to the Tool module. A 4‑pin M12 D‑coded connector provides Ethernet/IP communication interfaces with the Master and downstream tooling.

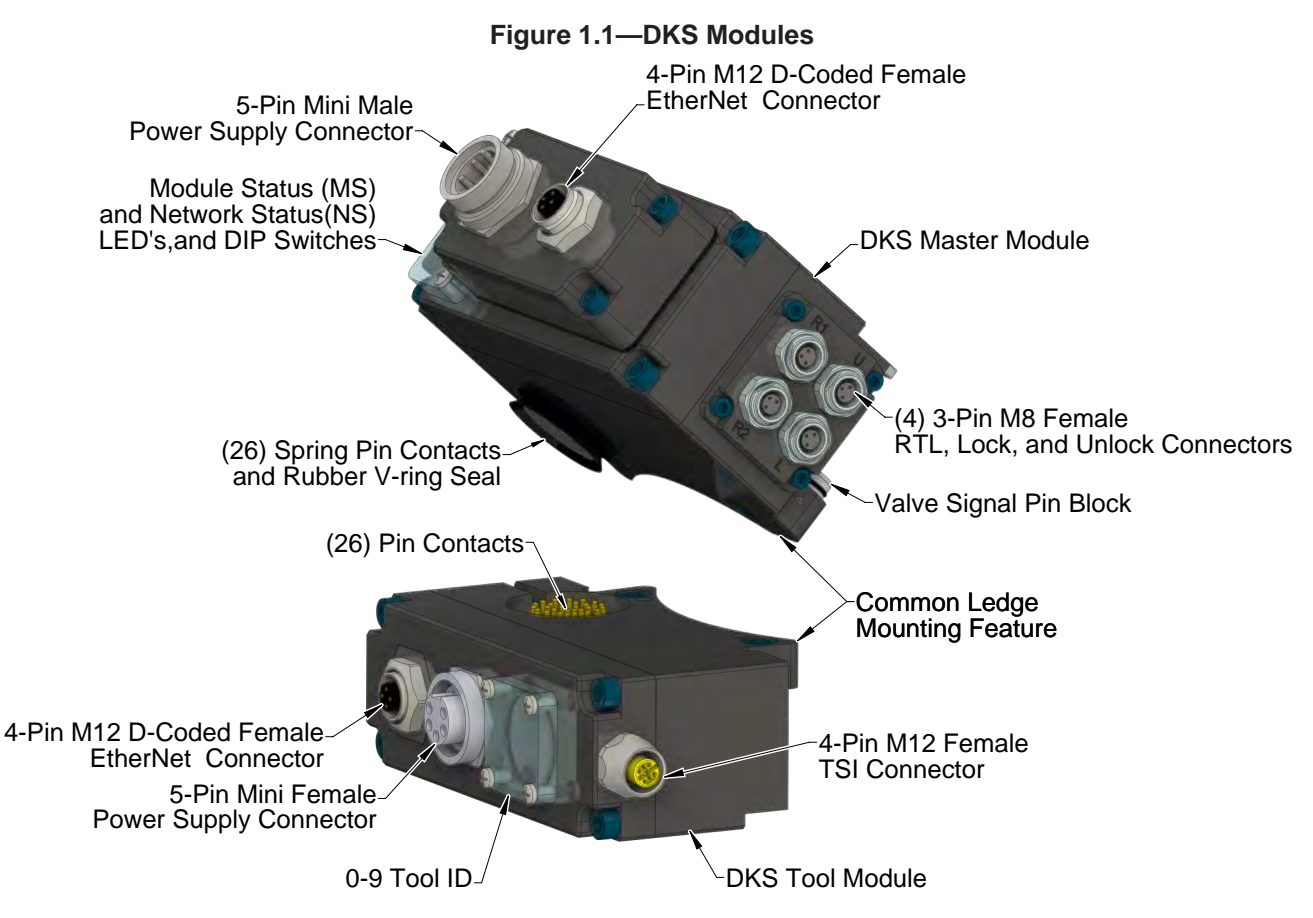

#### **1.2 DKS Tool Module**

The Tool‑ID feature on the DKS Tool module identifies Tools, by a unique value (0‑9), used by the Tool Changer. Use the push-button switch to set the Tool-ID. The Tool-ID is reported through the Master module bitmap. See *Section [2—Product Information](#page-5-1)* for Ethernet/IP bitmap and detailed I/O information.

A 4-pin M12 D-coded connector provides Ethernet/IP communication interfaces with the downstream tooling. A 5‑pin Mini connector provides on the auxiliary power to the downstream tooling.

# <span id="page-5-0"></span>**2. Product Information**

<span id="page-5-1"></span>The DKS modules employ a 4‑pin Mini connector for output supply power and input/logic power, for the power supply of its Ethernet/IP interface and sensor inputs. refer to *Section [9—Drawings](#page-39-1)* for specific module wiring and connector interface information.

Prior to using the Tool Changer and the Ethernet/IP modules, various hardware settings must be configured. Ethernet/IP module users should be familiar with Ethernet/IP standards.

#### **2.1 Master Module Information**

The module operates as a server on the Ethernet/IP network. It supports Class 3 Connected Explicit Messaging, UCMM Explicit Messaging, and Class 1 Connected Cyclic I/O Messaging. The Master node does not support client functionality.

### **2.1.1 Class 1 Connection Information**

<span id="page-5-2"></span>*[Table 2.1](#page-5-2)* lists the Class 1 Connection Information for the DKS Master module.

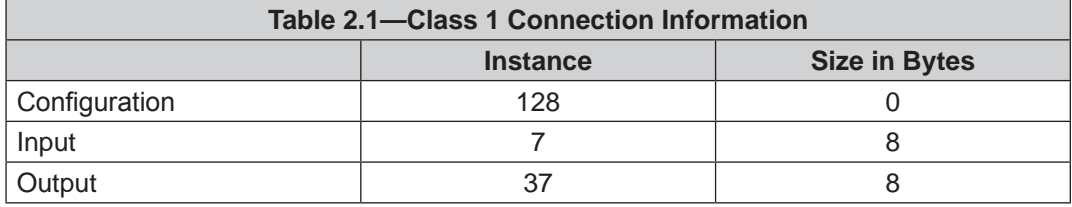

### **2.1.2 Integrated Web Server**

The module's integrated web server hosts several web pages. One of the pages provides configuration options for communication settings. (refer to *[Figure](#page-6-0) 2.1)*

A web browser is required to access the web server. The module's web pages use simple HTML and do not require any plug-ins.

To bring up the main page of the web server:

- 1. Type the module's IP address into the browser's address field and press Enter.
- 2. Click on the **Communications** button on the menu bar to open the Communication Settings menu. This screen allows to configure the module's network settings such as IP address, subnet mask, default gateway, enable or disable the DHCP. The Robot and Tool side port switch module settings such as Auto‑Negotiation, speed setting, enable or disable Auto‑MDIX can also be configured.

#### **ATI EtherNet/IP Master NUTOMATION Version 0.2.72** ISO 9001 Registered **Engineered Products for Robotic Productivity Status Communication Settings Setup Communications Diagnostics Network Settings: Manuf Info** Ethernet Address: 00:16:BD:00:06:2D **Activity Log** IP Address: **ISP Download** Manual IP Address Last Octet Set By DIP Switches: C Enabled C Disabled **ATI Web Site** Subnet Mask: Default Gateway: DHCP: C Enabled C Disabled **Switch Module Settings:** Please note: If you disable auto-negotiation on a port, auto-MDIX will be automatically disabled when you press the "Apply" button **Robot Side Port** Robot Side Port Auto-Negotiation: Enabled © Disabled Robot Side Port Manual Speed Setting: 200 Mbps 20 Mbs Robot Side Port Manual Duplex Setting: Full Duplex Half Duplex Robot Side Port Auto-MDIX: **Enabled** Disabled Robot Side Port Manual MDIX Setting: MDIX MDI **Tool Side Port** Tool Side Port Auto-Negotiation: **CEnabled CDisabled** Tool Side Port Manual Speed Setting: 100 Mbps 2 10 Mbs Tool Side Port Manual Duplex Setting: Full Duplex Half Duplex Tool Side Port Auto-MDIX: CEnabled CDisabled Tool Side Port Manual MDIX Setting: **MDIX MDI** Apply Cancel

#### <span id="page-6-0"></span>**Figure 2.1—Integrated Web Server Communication Settings Page**

**NOTICE:** The Communication Settings Setup Screen is shown for reference only, refer to *Section [2.1.3—Network Settings](#page-7-1)* for the Network Settings defaults and *Section [2.1.4—Switch Module Settings \(Ethernet Switch\)](#page-9-1)* Switch Module Settings Robot and Tool side port default settings.

#### <span id="page-7-0"></span>**2.1.3 Network Settings**

<span id="page-7-1"></span>The Master module network settings are only loaded upon power up. Consequently the module must be power cycled for new network setting changes to be used. The default settings are as follows:

- • IP Address is set to **192.168.001.05**4.
- • Manual IP address Last Octet Set by DIP Switches is **enabled** (The default DIP switch settings are set to 192.168.001.054, refer to *Section [2.1.7—DIP Switches on the Master Module](#page-12-1)*).
- The subnet mask is set to: **255.255.0.0**
- The Gateway is set to: **0.0.0.0**.
- • DHCP is **Disabled**

There are four ways to set the modules network configurations:

- 1. *Section [2.1.3.1—Using the Module Defaults for the Network Settings](#page-7-2)*
- 2. *[Section 2.1.3.2—Using](#page-7-3) the Communication Setting Page to configure the Modules [Network Settings](#page-7-3)*
- 3. *[Section 2.1.3.3—Using](#page-8-0) the DIP Switches to Configure the IP Address and Communication [Settings Page for Other Module Network Settings](#page-8-0)*
- 4. *[Section 2.1.3.4—Using](#page-8-1) a DHCP Server to Configure the Modules Network Settings*

#### **2.1.3.1 Using the Module Defaults for the Network Settings**

<span id="page-7-2"></span>To configure the network settings to the module defaults manually set DIP switch 9 to **ON**. Refer to *[Section 3.5—Master](#page-23-1) Module IP address DIP Switch Configuration*. This will disregard the IP address manually set from the module DIP switches 1-8 and any values entered into the Communication Setting Setup page. The network setting will be set to the module defaults listed in *Section [2.1.3—Network Settings](#page-7-1)* after power up. The values entered into the Communication Setting page will remain but the module will use the default network settings.

#### **2.1.3.2 Using the Communication Setting Page to configure the Modules Network Settings**

<span id="page-7-3"></span>To configure the network settings using the values entered from the Communication Setting Setup page manually set DIP switch 9 to **OFF**. Refer to *Section [3.5—Master](#page-23-1)  Module IP address DIP Switch [Configuration](#page-23-1)*. This will disregard the IP address manually set from the module DIP switches 1‑8) and use the values entered into the Communication Setting Setup page. On the Communication page click **Edit** on the bottom of the page; This allows you to edit the network settings.

Select the following setting from the Communication settings page:

- IP Address will change to **value entered** after power up.
- Manual IP address Last Octet Set by DIP Switches must be set to **Disabled** after power up (The DIP switch settings will be ignored).
- The Subnet Mask will change to **value entered** after power up.
- The Default Gateway will change to **value entered** after power up.
- DHCP must be set to **Disabled** after power up.
- Click **Apply** at the bottom of the Communication Setting page.
- Power up the module.

#### **2.1.3.3 Using the DIP Switches to Configure the IP Address and Communication Settings Page for Other Module Network Settings**

<span id="page-8-0"></span>To configure the network settings using the values entered from the Communication Setting Setup page and the IP address from the DIP switches, manually set DIP 1 through 8 to the desired values and set switch 9 to **OFF**. Refer to *[Section](#page-23-1) 3.5— Master Module IP address DIP Switch [Configuration](#page-23-1)*. This will use the IP address manually set from the module DIP switches 1‑8 and use the values entered into the Communication Setting Setup page for the Subnet Mask and Default Gateway. On the Communication page click **Edit** on the bottom of the page: This allows you to edit the network settings.

**NOTICE:** If the DIP switches evaluate to an octet of 0 (DIP switches 1–8 all off) or 255 (DIP switches 1–8 all on), the last octet will be set to 1, in order to avoid using an illegal network address.

Select the following setting from the Communication settings page:

- IP Address: (The entered value form the communication page will be ignored and the value from the DIP switch setting on the module will be used).
- Manual IP address Last Octet Set by DIP Switches: must be set to **Enabled** (The IP address will be derived manually from the DIP Switch settings).
- The Subnet Mask will change to **value entered** after power up.
- The Default Gateway will change to **value entered** after power up.
- DHCP must be set to **Disabled** after power up.
- Click **Apply** at the bottom of the Communication Setting page.
- <span id="page-8-1"></span>Power up the module.

#### **2.1.3.4 Using a DHCP Server to Configure the Modules Network Settings**

To configure the module to use values for the IP Address, Subnet Mask, and Default Gateway from the DHCP server, manually set DIP switch 9 to **OFF**. Refer to *[Section 3.5—Master](#page-23-1) Module IP address DIP Switch Configuration*. On the Communication page click **Edit** on the bottom of the page: This allows you to edit the network settings.

Select the following setting from the Communication settings page:

- DHCP: must be set to **Enabled**
- Click **Apply** at the bottom of the Communication Setting page.
- Power up the module.

A DHCP server must be present in the network. If no DHCP server is responding within 30 seconds after power-up, the Master module will use the network setting entered on the communication setting setup page.

### <span id="page-9-0"></span>**2.1.4 Switch Module Settings (Ethernet Switch)**

<span id="page-9-1"></span>The modules have an integrated managed Ethernet switch where the settings of 2 ports can be changed from the Communication Settings Setup page under Switch Module Settings. The modules are shipped with the following default switch settings. (refer to *Section [2.1.4.1—Robot Side Port](#page-9-2)* and *Section [2.1.4.2—Tool Side Port](#page-9-3)*) The default settings support Ethernet/IP Quick Connect.

The Ethernet switch resets to these known default settings by setting DIP switch 9 to the ON position and performing a power cycle. This will reset the module to the default but will not change the values entered in the Communication setting page.

**NOTICE:** In order to support a standard (not Quick Connect) Ethernet/IP application Auto Negotiation and Auto Crossover must be enabled on the Robot and the Tool Side Port. Otherwise there can be communication errors.

#### **2.1.4.1 Robot Side Port**

Robot Side Port default settings:

- <span id="page-9-2"></span>• Robot Side Port Auto‑Negotiation: **Enabled**
- Robot Side Port Manual Speed Setting: **100MPS**
- Robot Side Port Manual Duplex Setting: **Full Duplex**
- Robot Side Port Auto-MDIX : **Enabled** (Auto-MDIX = Auto Crossover)
- <span id="page-9-3"></span>• Robot Side Port Manual MDIX Setting: **MDI**

#### **2.1.4.2 Tool Side Port**

Tool Side Port default settings:

- Tool Side Port Auto‑Negotiation: **Disabled**
- Tool Side Port Manual Speed Setting: **100MPS**
- Tool Side Port Manual Duplex setting: **Full Duplex**
- Tool Side Port Auto‑MDIX: **Disabled**
- Tool Side Port Manual MDIX Setting: **MDI‑X** (MDI‑X = Crossover)

### <span id="page-10-0"></span>**2.1.5 Communication Diagnostics (Ethernet Switch)**

On the Communication Diagnostics page of the web server (see *[Figure](#page-10-1) 2.2*), the Master module displays the current status of the robot and tool side port settings, as well as their diagnostic counters. This is the same information is reported over the Ethernet Link Object 0xF6 in the Ethernet/IP protocol.

#### <span id="page-10-1"></span>**Figure 2.2—Integrated Web Server Diagnostics Page**

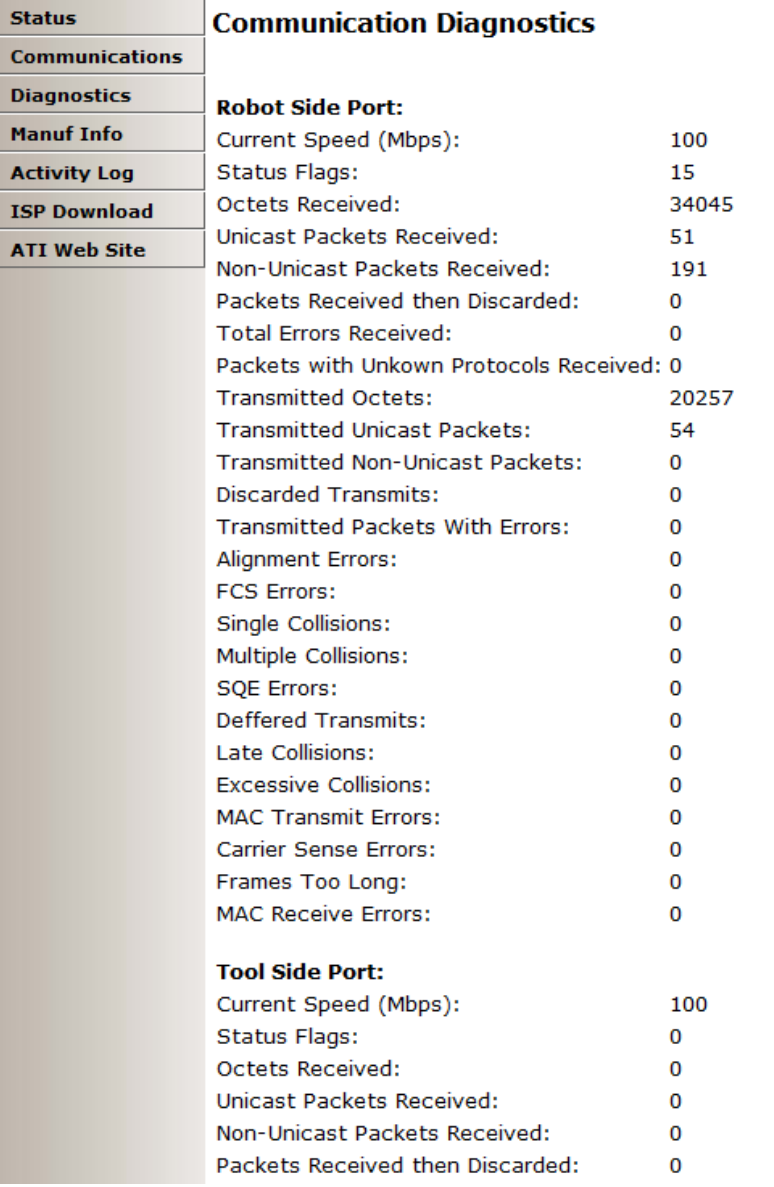

### <span id="page-11-0"></span>**2.1.6 Internal Diagnostics**

On the bottom of the diagnostics page there is a link for Internal Diagnostics reports all the available counters from the microcontroller's Ethernet interface.

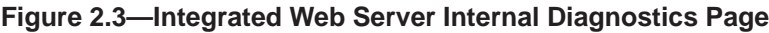

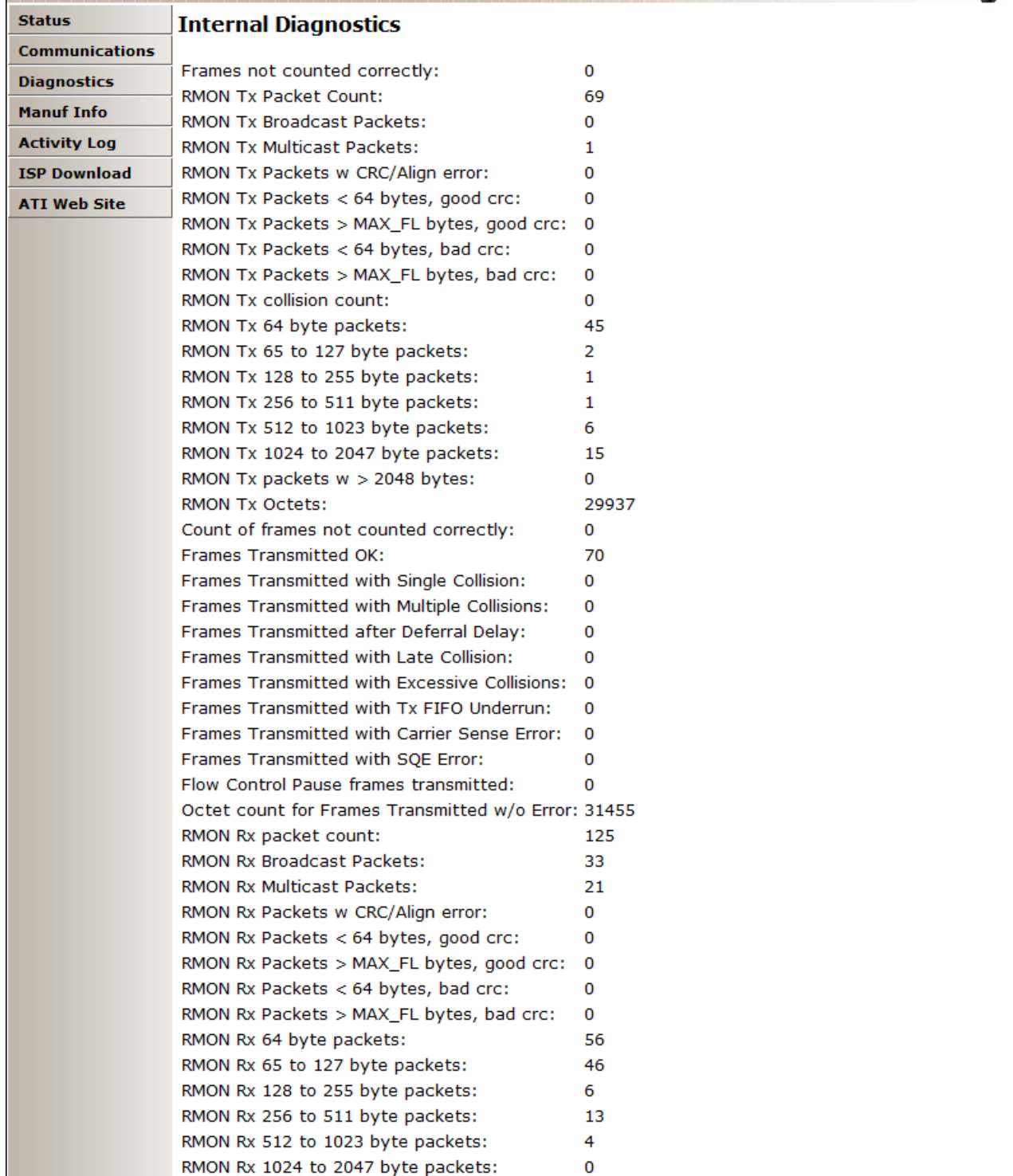

### <span id="page-12-0"></span>**2.1.7 DIP Switches on the Master Module**

<span id="page-12-1"></span>The DKS-M module has 10 DIP switches with the following functions:

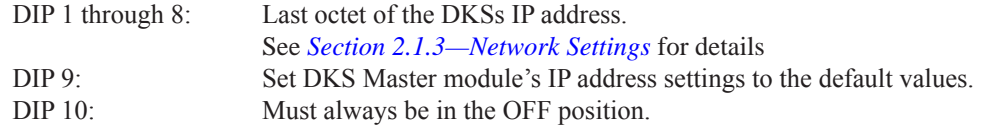

#### **Figure 2.4—Ethernet/IP Master Module DIP Switch Settings**

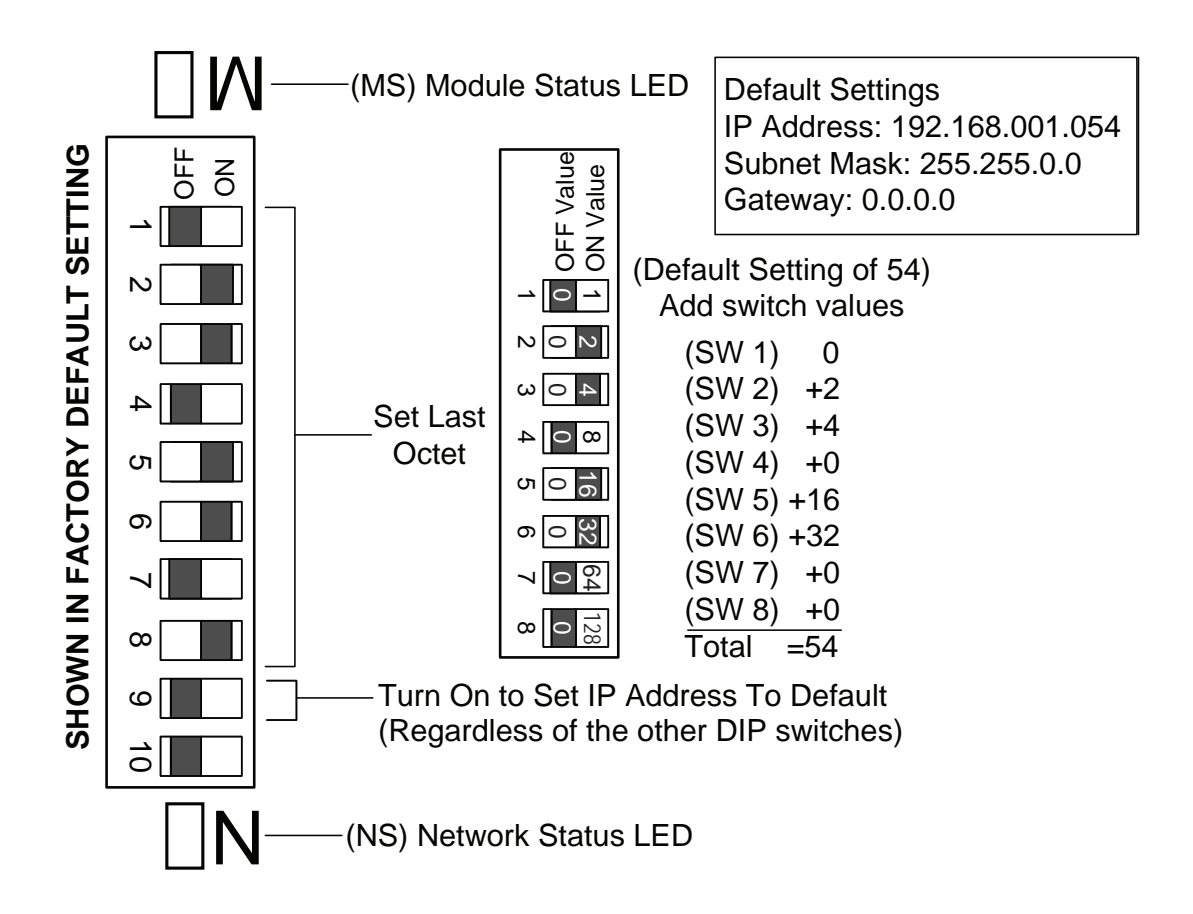

#### **2.1.8 Module and Network Status LED**

The module status LED is identified on the module as **MS**. It provides device status for power and proper operation. Refer to *[Table 2.2](#page-13-1)* for an outline of this LED's operation. The network status LED is identified on the module as **NS**. It provides network status for power and communication. Refer to *[Table 2.3](#page-13-2)* for an outline of this LED's operation.

#### **Figure 2.5—Ethernet/IP Master Module LEDs and DIP Switch Settings**

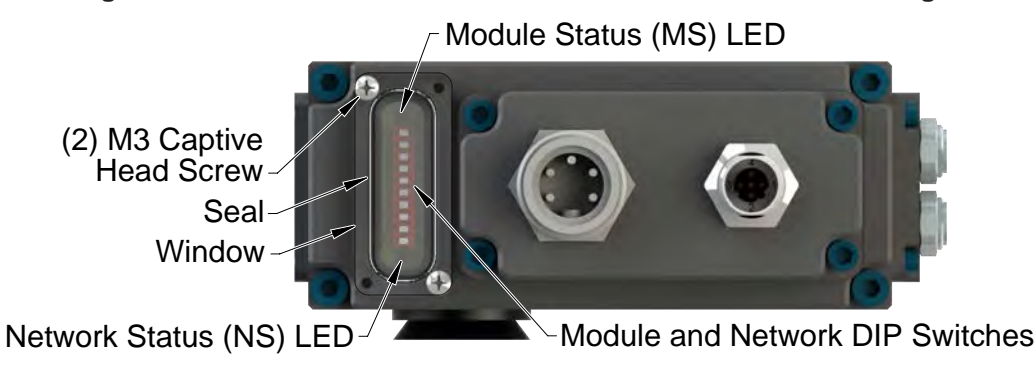

Pinnacle Park • 1031 Goodworth Drive • Apex, NC 27539 • Tel: 919.772.0115 • Fax: 919.772.8259 • *[www.ati-ia.com](http://www.ati-ia.com/)* • Email: *[info@ati-ia.com](mailto:info%40ati-ia.com?subject=)* C-13

<span id="page-13-1"></span><span id="page-13-0"></span>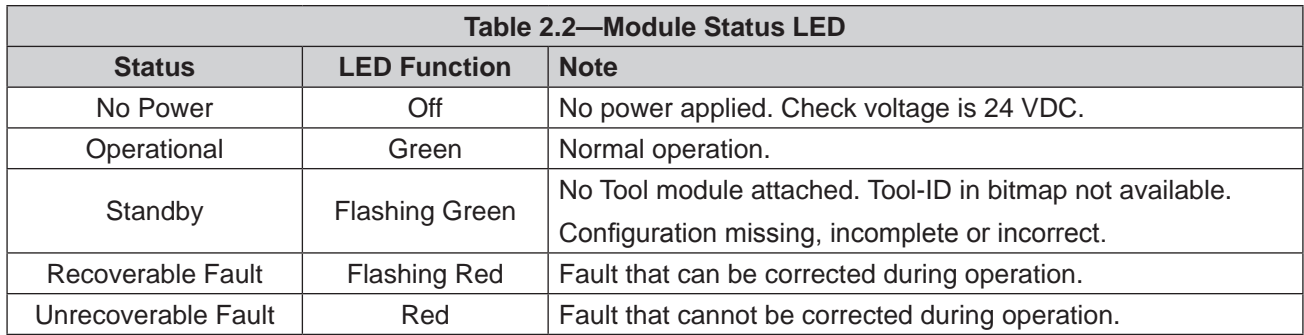

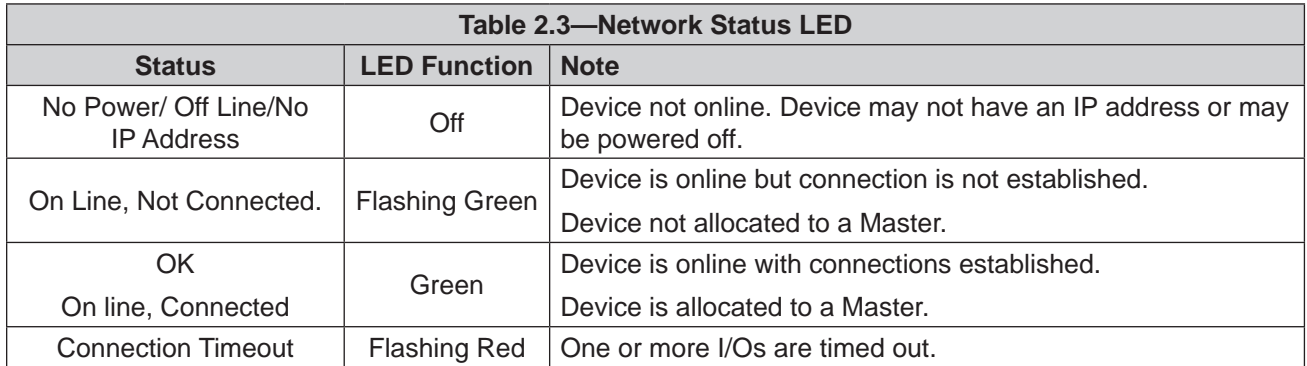

#### **2.1.9 Using Ethernet Quick-Connect**

<span id="page-13-2"></span>The PLC (Programmable Logic Controller) can communicate with downstream nodes, after electrical contact is established between the Master and Tool.

The "Tool Electrical Lock" signal for Ethernet/IP Quick Connect indicates that all electrical connections to the tool-side devices are made and power is supplied. This signal comes from the Tool Changer. The module reports "Tool Electrical Lock" in the bitmap (Byte 4, Bit 7 ‑ refer to *Section [2.5—Software](#page-18-1)*).

In *[Figure](#page-13-3) 2.6* actions shown in red are the typical application actions but may vary and are outside the scope of the manual. Refer to section E‑3 of the ODVA Ethernet/IP specification (Edition 1.14) for specific requirements and actions of the controller.

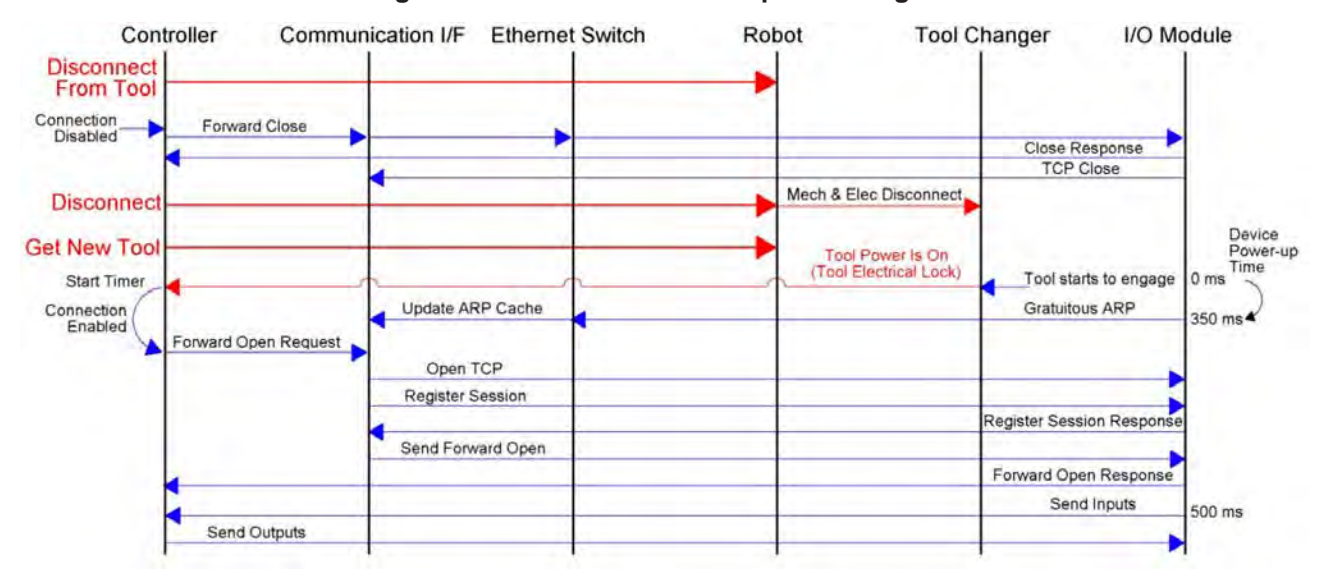

<span id="page-13-3"></span>**Figure 2.6—Quick Connect Sequence Diagram**

#### <span id="page-14-0"></span>**2.2 Arc Prevention Circuit**

<span id="page-14-1"></span>The DKS‑M module incorporates ATI's Arc Prevention Circuit, which extends the life of all electrical power contacts by eliminating arcing caused by inductive loads and high inrush current during coupling/ uncoupling. The Arc Prevention Circuit makes it possible to couple/uncouple without switching power off and prevents damage to the contacts.

In the DKS‑M module, the Arc Prevention Circuit controls the ON/OFF status of the Logic and Tooling Power V+.

### **2.2.1 Arc Prevention Circuit Behavior during Coupling**

*[Figure](#page-14-2)* 2.7 shows the power-on timing diagram for the Arc Prevention Circuit.

- Electrical contact between Master and Tool pin contacts occurs.
- The LATCH command is issued, which locks the Master and Tool.
- The Arc Prevention Circuit turns on Logic and Tooling Power.
- After contact, power is available to the EOAT in less than 100ms (ti).

The Arc Prevention Circuit only allows power to pass to the Tool after the LATCH command has been issued and the Master and Tool module's electrical contacts are fully engaged. The Tool Power Is On (Byte 4, Bit 7 ‑ refer to *Section [2.5—Software](#page-18-1)*) indicates when this is the case.

#### <span id="page-14-2"></span>**Figure 2.7— Arc Prevention Circuit Power-On Timing**

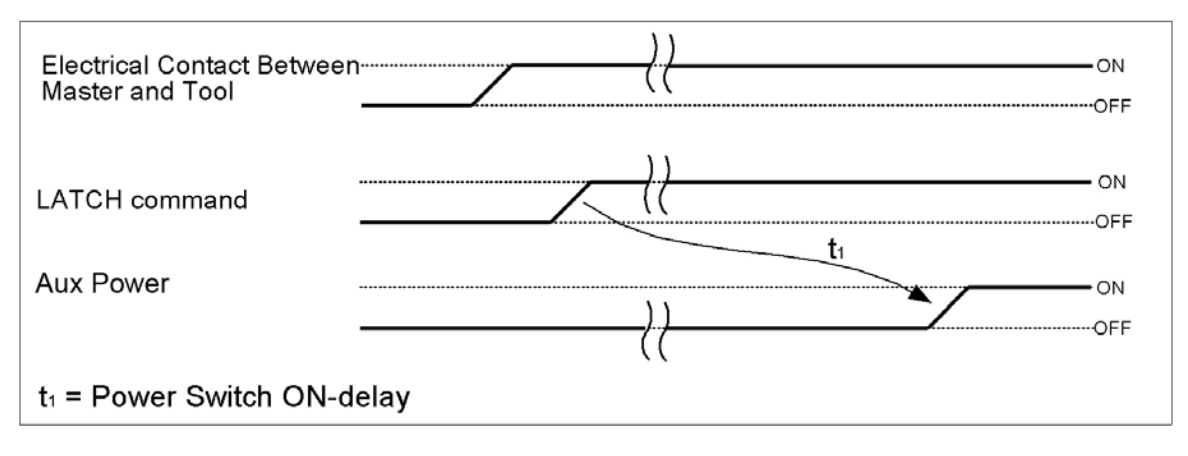

### <span id="page-15-0"></span>**2.2.2 Arc Prevention Circuit Behavior during Uncoupling**

*[Figure](#page-15-1)* 2.8 which shows the power-off timing diagram for the Arc Prevention Circuit.

- The UNLATCH command is issued, which unlocks the Master and Tool.
- The Arc Prevention Circuit turns off auxiliary power.
- The Arc Prevention circuit turns off the Tooling power with a delay of less than 50 ms (t2).
- Separation of the Master and Tool electrical contacts is delayed (t3) after the UNLATCH command is issued. Many factors affect the delay (t3) including the weight of the EOAT, the friction between Master and Tool alignment pins, etc. but is usually not shorter than 100 ms.

<span id="page-15-1"></span>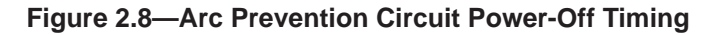

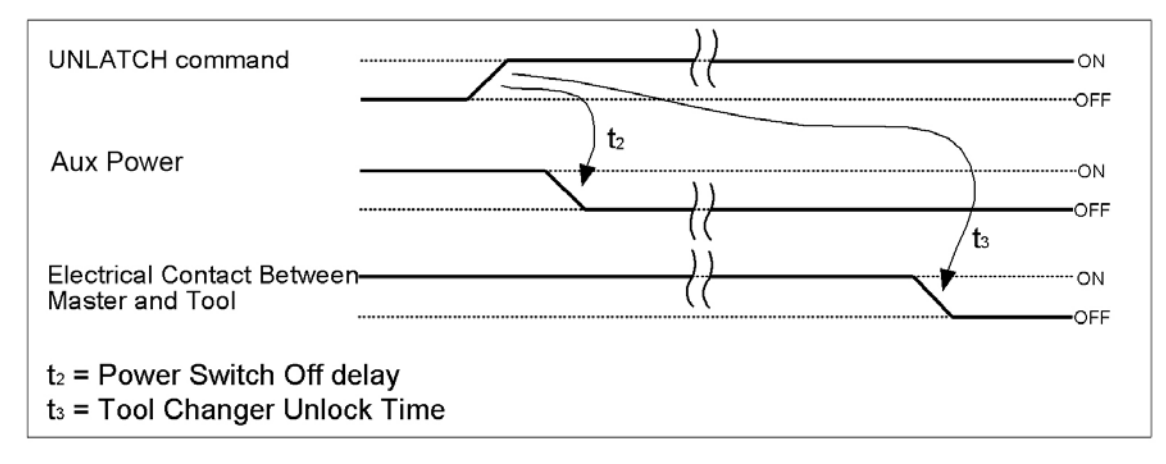

### <span id="page-16-0"></span>**2.3 Tool Module**

In addition to providing Tool‑ID and Tool side TSI, the Tool module also functions as a pass through for Ethernet/IP and Auxiliary Power signals to downstream equipment. For more details refer to *Section [9—Drawings.](#page-39-1)*

#### **2.3.1 Tool-ID Switches**

A push‑button switch is provided on the Tool module for setting the Tool‑ID number. There are ten possible Tool‑ID values from 0‑9.

**NOTICE:** When there is no Tool mated to the Master, the Tool Present bit will become low and each Tool-ID bit will be assigned a value of 1, which translates to a Tool-ID of 15. Since a Tool-ID of 15 is impossible, (there are only 0–9 digits on the thumbwheel switch) one could use this as an added indication that the Tool is not present.

The Tool module utilizes a patented, rapid communication method to report the Tool‑ID information from the push-button switch to the Master module as soon as the Tool Changer is coupled. Typically the Tool‑ID information is available to the Master within 150ms from the time the changer is coupled. To set the Tool‑ID refer to *Section [3.8—Setting the Tool‑ID.](#page-25-1)*

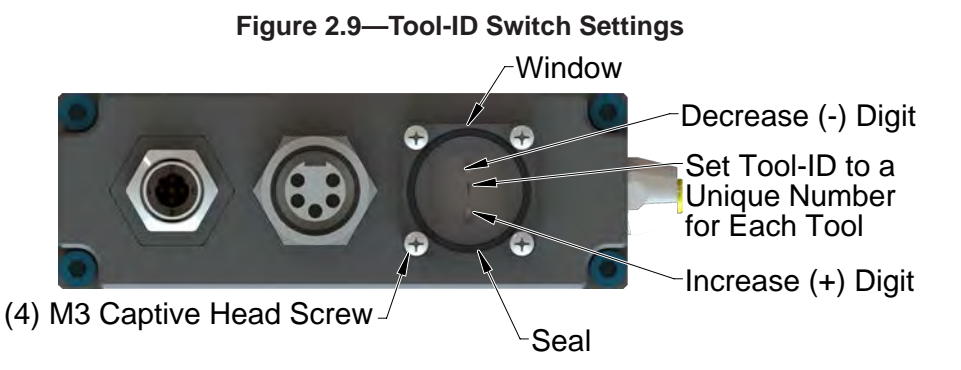

#### **2.4 Tool Side TSI**

<span id="page-16-1"></span>The tool stand Interlock (TSI) circuit ONLY allows Tool release while in the stand or storage location as indicated by actuation of a customer-integrated switch. The customer must integrate a single throw, double pole (normally open, spring return) limit switch to work with this feature (reference *[Figure](#page-17-1) 2.10*). The limit switch should be mounted to the end effector in such a way that the switch is made only when the Tool is in the stand or storage location.

There is both a firmware and a hardware interrupt for the Unlatch command.

- **Unlatch is enabled** is reported in the bitmap in the form of the "Unlatch Enabled" bit (refer to *Section [2.5—Software](#page-18-1)*).
- The UNLATCH signal is routed through the TSI switch and thus cannot be completed without the TSI switch circuit being closed.

If the Tool Changer is given the UNLATCH command, the TSRV input must be ON or the Tool Changer will not unlatch. The TSRV input is driven by the TSI switch when it is made in the tool stand.

The following TSI status signals are reported in the bitmap (refer to *Section [2.5—Software](#page-18-1)*):

- TSIV (TSI Limit Switch Verify): Status of second contact of the limit switch that is located on the Tool.
- TSRV (TSI Relay Verify): Status of the TSI relay in the Tool module.

*Section [4.2—Recommended Sequence of Operation](#page-28-1)* describes in detail the behavior of the TSIV and TSRV bits during the operation of the Tool Changer.

<span id="page-17-1"></span><span id="page-17-0"></span>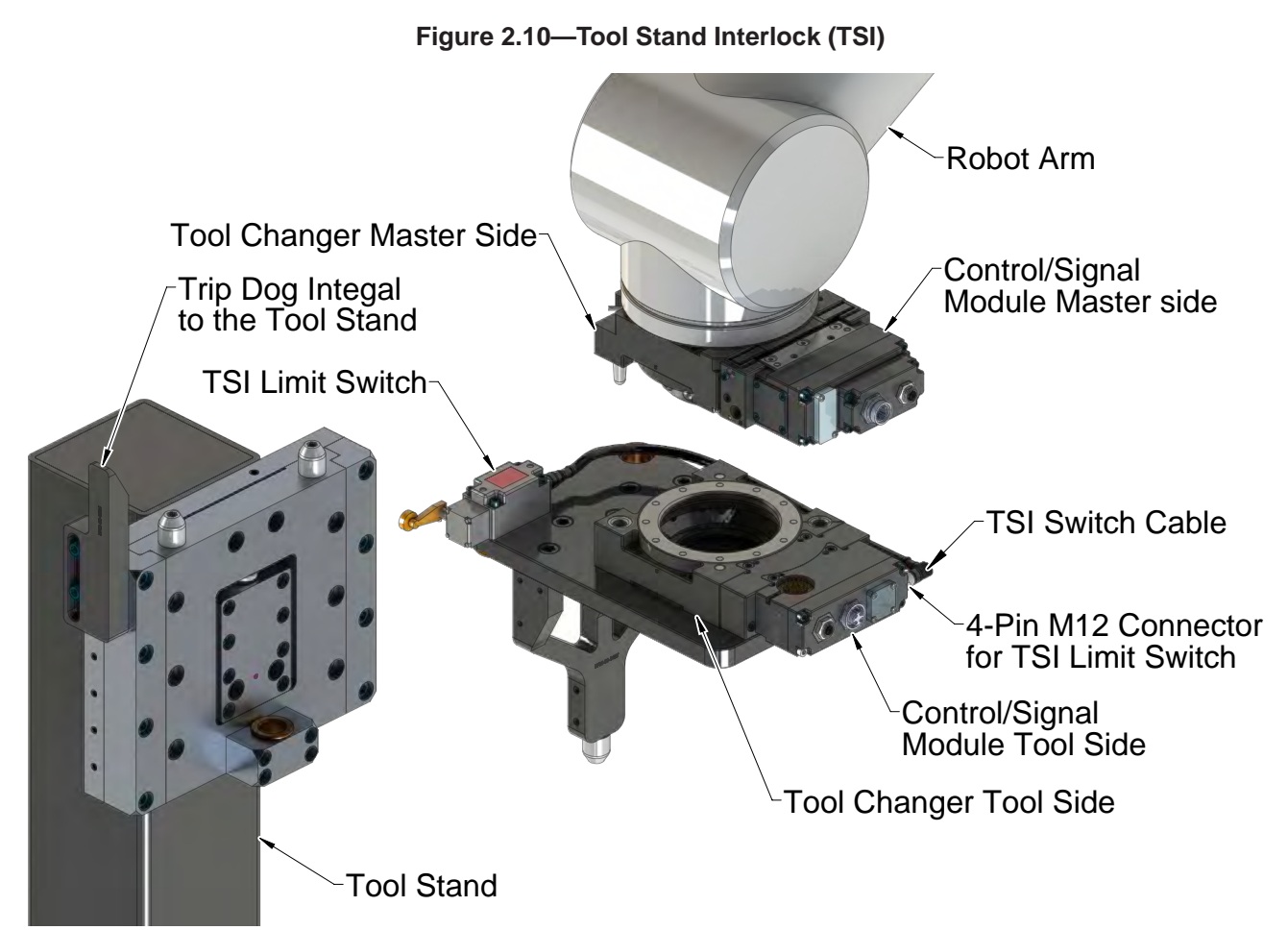

#### **2.4.1 TSI Behavior for Module**

The DKS modules rely on the status of the Tool Present Signal and the TSIV input to determine when it is appropriate to unlatch the Tool. The Tool Present signal indicates if the Master and Tool are coupled while the TSIV input indicates when the TSI mechanical switch on the Tool is actuated, thereby indicating that the Tool is in the stand.

There is both a firmware and fasteners interrupt for the Unlatch command. Firmware compares the Tool Present signal with the TSIV input and enables the Unlatch command only if it meets the conditions in *[Table 2.4](#page-17-2)*.

<span id="page-17-2"></span>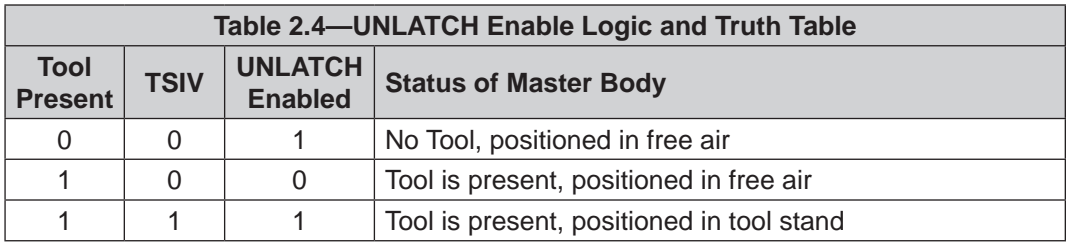

For example, if the DKS‑M module receives an UNLATCH command and the Tool Present signal indicates that Master and Tool are coupled, but the TSIV indicates that the Tool is not in the tool stand then the UNLATCH command is ignored.

#### <span id="page-18-0"></span>**2.5 Software**

<span id="page-18-1"></span>The EDS file for the Master node is available from the ATI website (*[www.ati‑ia.com/download/edsfiles](http://www.atiia.com/download/edsfiles)*) or by e-mail. Reference the following Part Number:

DKS-M Node EDS File 9031-20-1058

An I/O bitmap for the Master node is provided in the following table. The default setting for the Master module is IP Address 192.168.001.054.

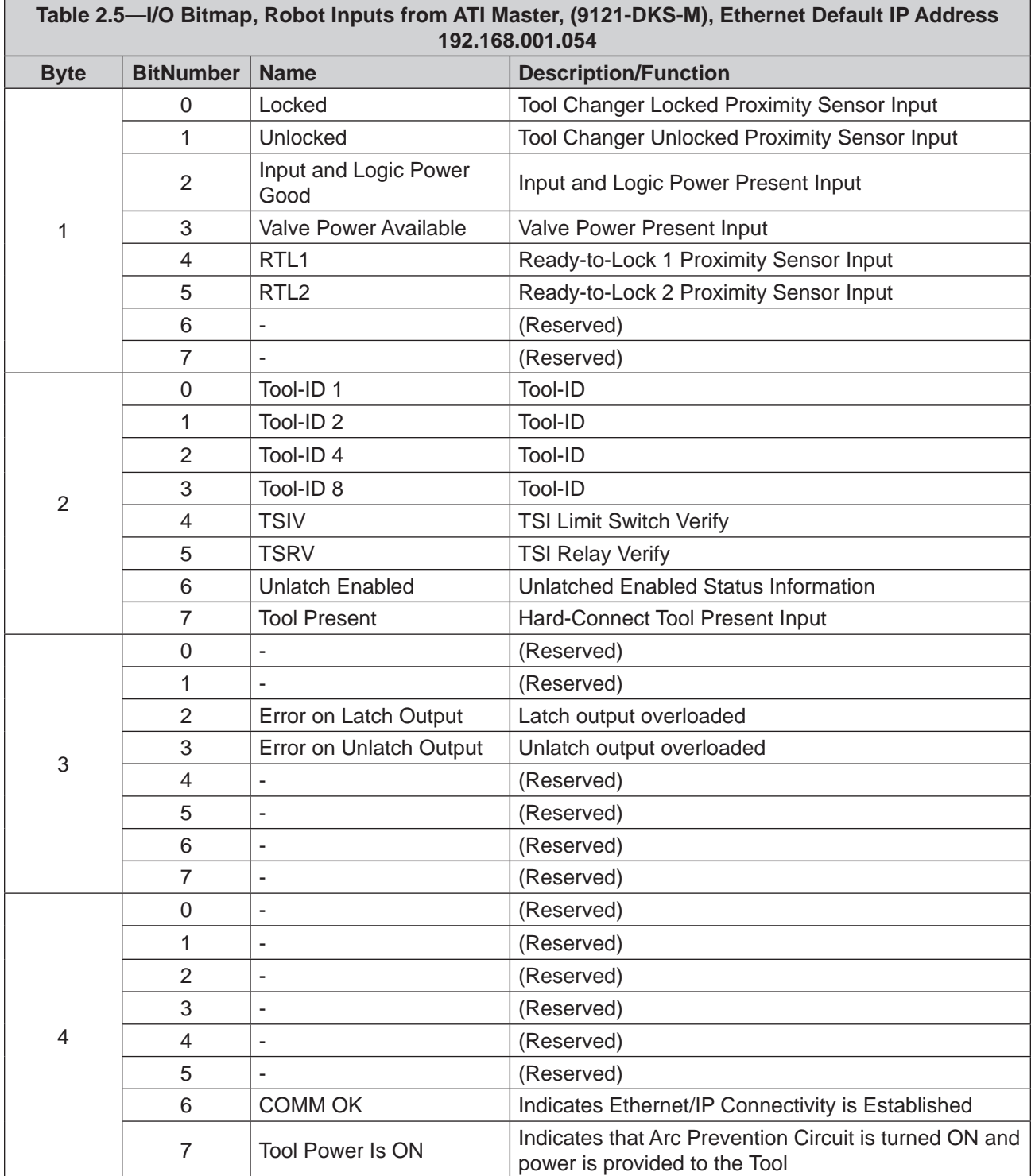

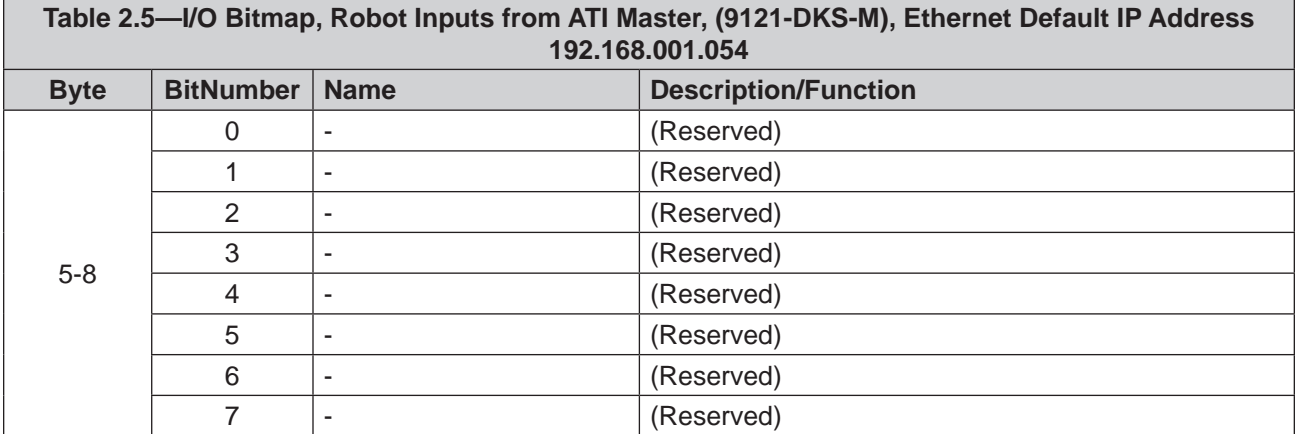

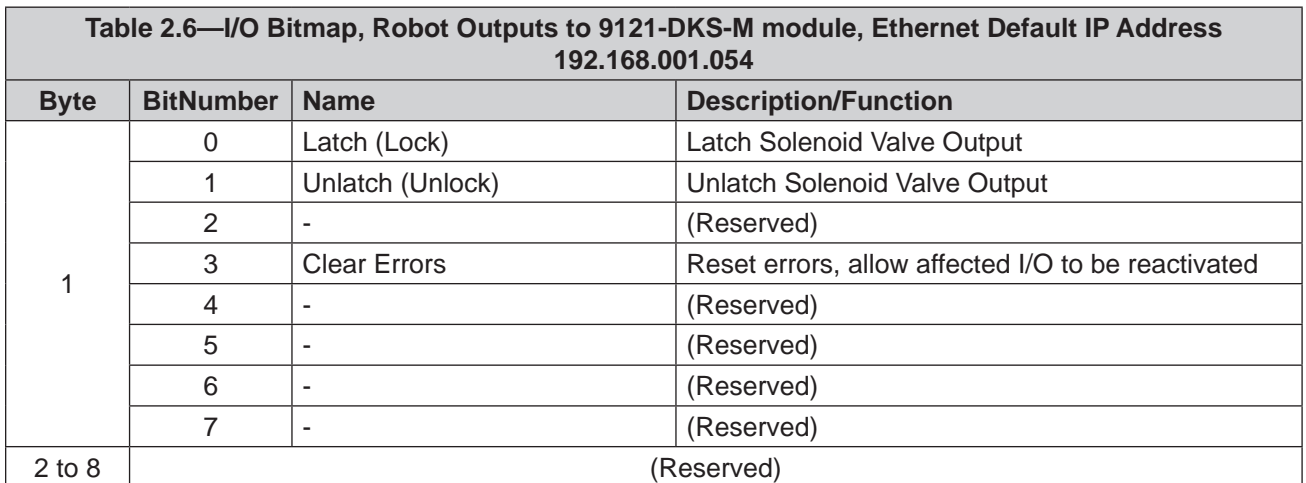

## <span id="page-20-0"></span>**3. Installation**

<span id="page-20-1"></span>Installation and removal are outlined in the following section. For wiring information refer to *Section [9—Drawings](#page-39-1)*.

**WARNING:** Do not perform maintenance or repair(s) on the Tool Changer or modules unless the Tool is safely supported or placed in the tool stand, all energized circuits (e.g. electrical, air, water, etc.) are turned off, pressurized connections are purged and power is discharged from circuits in accordance with the customer specific safety practices and policies. Injury or equipment damage can occur with the Tool not placed and energized circuits on. Place the Tool in the tool stand, turn off and discharge all energized circuits, purge all pressurized connections, and verify all circuits are de-energized before performing maintenance or repair(s) on the Tool Changer or modules.

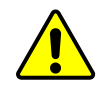

**CAUTION:** Thread locker applied to fasteners must not be used more than once. Fasteners might become loose and cause equipment damage. Always apply new thread locker when reusing fasteners.

### **3.1 Master Module Installation**

*Tools required: 5 mm hex key, torque wrench*

*Supplies required: clean rag, Loctite® 242*

- 1. If the Tool Changer is already installed, place the Tool side of the Tool Changer safely in the tool stand and uncouple the Tool Changer to allow clear access to the Master and Tool plates of the Tool Changer.
- 2. It may be necessary to clean the mounting surface on the valve adapter prior to installing the module in order to remove any debris that may be present.
- 3. Using the ledge feature, place the module into the appropriate location on the valve adapter. Align the module with the valve adapter using the dowels in the bottom of the ledge feature. Refer to *[Figure](#page-21-1) 3.1*.
- 4. If fasteners do not have pre‑applied adhesive, apply Loctite 242 to the supplied M6 socket head cap screws. Install the (2) M6 socket head cap screws securing the module to the valve adapter and tighten to 70 in‑lbs (7.9 Nm).
- 5. Set the DIP switches. Refer to *Section [2.1.3—Network Settings](#page-7-1)* and *Section [3.5—Master Module IP](#page-23-1)  [address DIP Switch](#page-23-1) Configuration*.
- 6. Connect the (L) Lock, (U) Unlock, and (R1 and R2) RTL sensor cable connectors to the module.
- 7. Connect the customer interface, auxiliary power and Ethernet cables to the module. Ensure that the connectors are cleaned prior to being secured as appropriate.
- 8. If installation is complete, the module may be put into normal operation.

<span id="page-21-1"></span>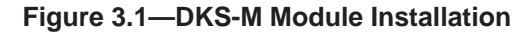

<span id="page-21-0"></span>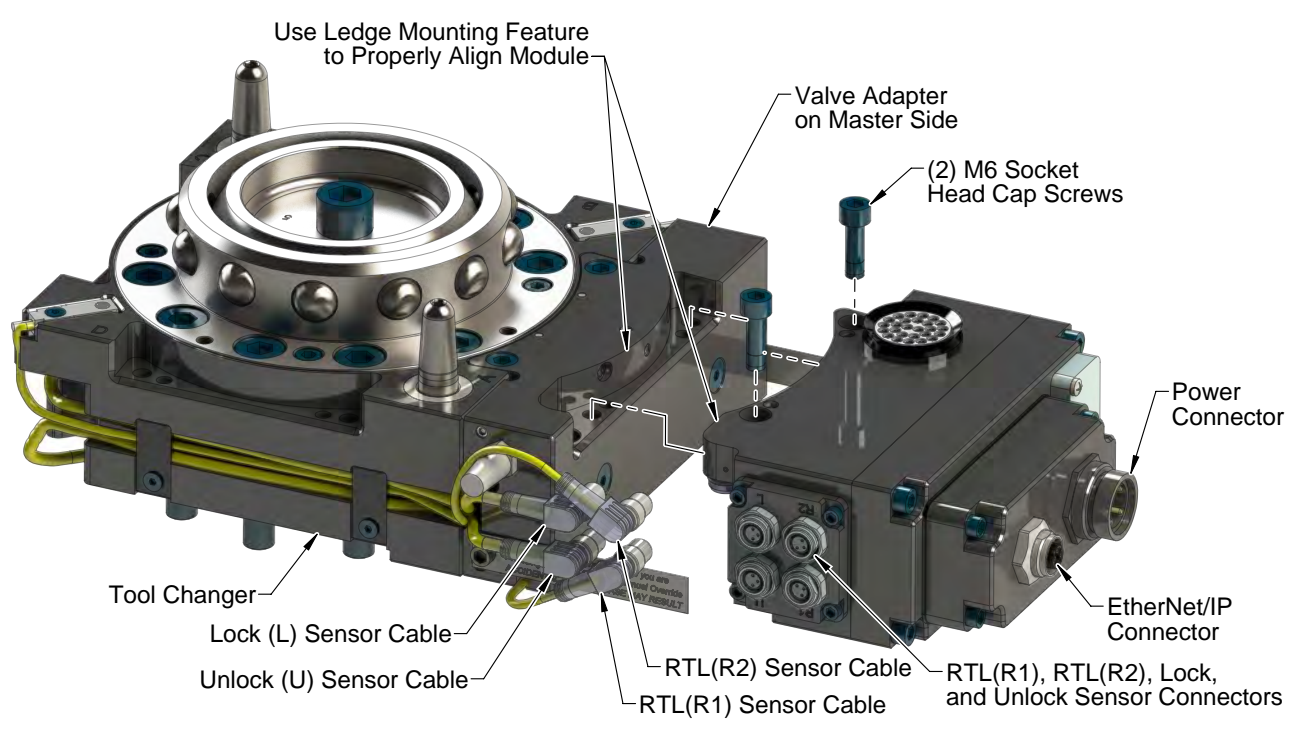

#### **3.2 Master Module Removal**

*Tools required: 5 mm hex key, torque wrench*

- 1. If the Tool Changer is already installed, place the Tool side of the Tool Changer safely in the tool stand and uncouple the Tool Changer to allow clear access to the Master and Tool plates of the Tool Changer.
- 2. Turn off and de‑energize all energized circuits (for example: electrical, pnuematic, hydraulic).
- 3. Disconnect the (L) Lock, (U) Unlock, and (R1 and R2) RTL sensor cable connectors from the module.
- 4. Disconnect the auxiliary power and Ethernet cables from the module.
- 5. Support the control/signal module, remove the (2) M6 socket head cap screws, and lower the module until it clears the guide pin.

### <span id="page-22-0"></span>**3.3 Tool Module Installation**

*Tools required: 5 mm hex key*

*Supplies required: clean rag, Loctite 242*

- 1. If the Tool Changer is already installed, place the Tool side of the Tool Changer safely in the tool stand and uncouple the Tool Changer to allow clear access to the Master and Tool plates of the Tool Changer.
- 2. It may be necessary to clean the mounting surface on the valve adapter spacer prior to installing the module in order to remove any debris that may be present.
- 3. Using the ledge feature, place the module into the appropriate location on the valve adapter spacer. Align the module with the valve adapter spacer using the dowels in the bottom of the ledge feature.
- 4. If fasteners do not have pre‑applied adhesive, apply Loctite 242 to the supplied M6 socket head cap screws. Install the (2) M6 socket head cap screws securing the module to the valve adapter spacer and tighten to 70 in-lbs (7.9 Nm).
- 5. Connect the power cable and Ethernet/IP cable connectors to the module.
- 6. Set the Tool‑ID. Refer to *Section [3.8—Setting the Tool‑ID](#page-25-1).*
- 7. If installation is complete, the module may be put into normal operation.

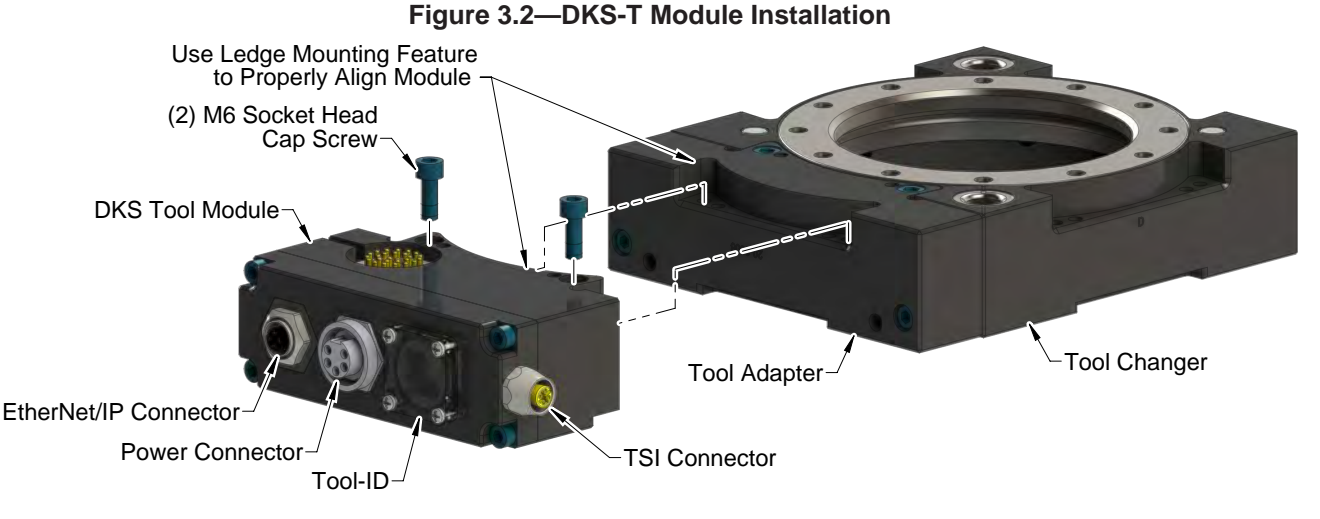

#### **3.4 Tool Module Removal**

*Tools required: 5 mm hex key*

- 1. If the Tool Changer is already installed, place the Tool side of the Tool Changer safely in the tool stand and uncouple the Tool Changer to allow clear access to the Master and Tool plates of the Tool Changer.
- 2. Turn off and de‑energize all energized circuits (for example: electrical, pnuematic, hydraulic).
- 3. Disconnect the auxiliary power and Ethernet cables from the module.
- 4. Support the module and remove the (2) M6 socket head cap screws and lift up on the module until it clears the guide pin.

### <span id="page-23-0"></span>**3.5 Master Module IP address DIP Switch Configuration**

<span id="page-23-1"></span>The IP address DIP switches may need to be set depending on network configuration desired. Refer to *Section [2.1.3—Network Settings](#page-7-1)* for more details.

*Tools required: Phillips screwdriver*

- 1. Loosen (4) M3 pan head captive screws and remove the window.
- 2. Set the DIP switches.

**NOTICE:** After adjustment is completed, ensure that the seal and window are re-positioned correctly to prevent a leakage path to inside the module.

3. Re‑install the window and tighten the (4) M3 pan head captive screws.

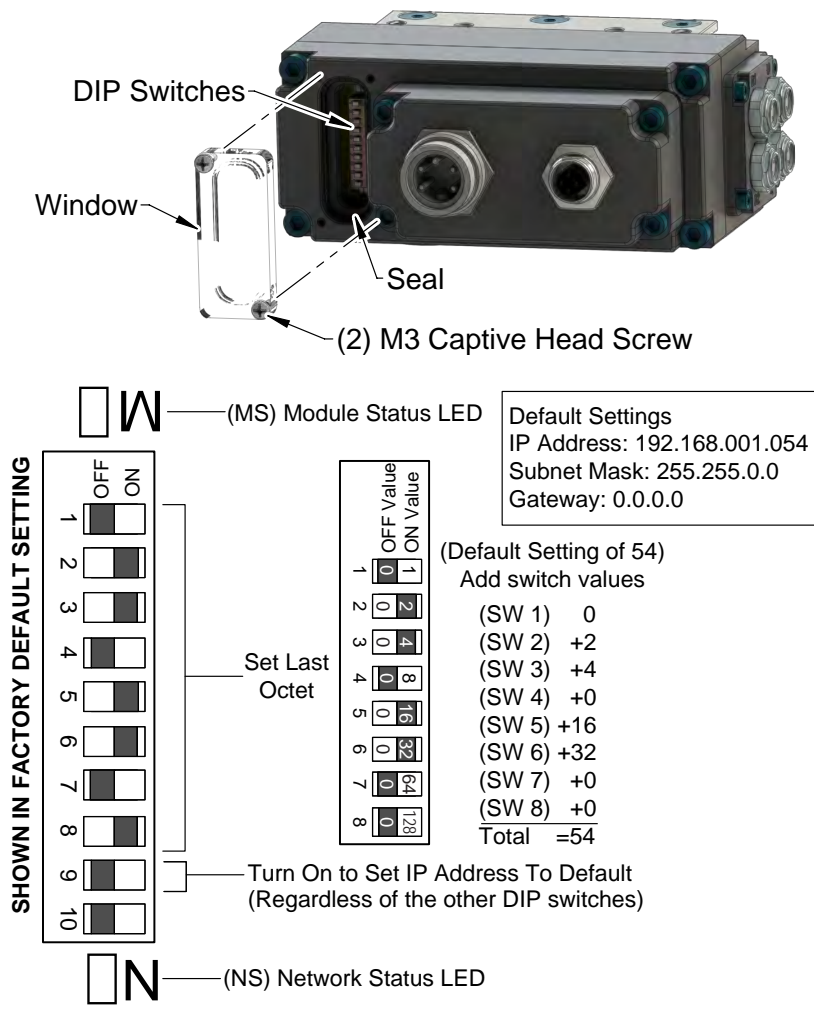

#### **Figure 3.1—Set the IP Address DIP Switches**

### <span id="page-24-0"></span>**3.6 Ethernet/IP Configuration**

Several parameters for the Ethernet/IP modules need to be configured prior to operating the Tool Changer. Refer to *Section [2—Product Information](#page-5-1)* of this manual for detailed information on installation and operation of the Ethernet/IP modules.

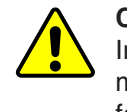

**CAUTION:** Ethernet cabling layout is critical to the overall performance of the system. Interface connections from the controller up the robot arm to the ATI Master should be minimized (less than 3 connections, e.g.). Use of hi‑flex, robot rated cable is essential for long term performance.

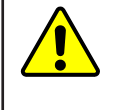

**CAUTION:** Connect Earth Ground only at the power supply. Additional connections (e.g. inside of the robot arm) will cause ground loops and can lead to excessive noise on the power supply. This can result in (FCS) frame checking sequence and alignment errors in Ethernet data packets.

### **3.7 Utility Schematic**

Refer to *Section [9—Drawings](#page-39-1)* for customer interface and wiring details for the DKS modules.

### <span id="page-25-0"></span>**3.8 Setting the Tool-ID**

<span id="page-25-1"></span>*Tools required: Phillips screwdriver*

Use the push button switches on the Tool Module to set a Tool-ID number (0-9).

1. Loosen (4) M3 pan head captive screws and remove Tool‑ID window.

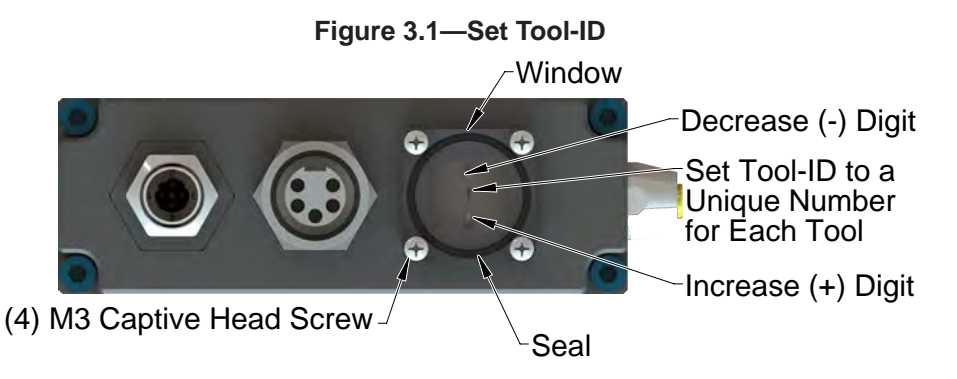

2. Use a non‑conductive tool (e.g., plastic stylus) to press on the Tool‑ID push buttons to increase (+) or decrease (‑) the digit value. Set the Tool‑ID to the desired unique digit number. Refer to *[Section](#page-39-1) 9— [Drawings](#page-39-1)* for Tool‑ID output tables.

**NOTICE:** After adjustment is completed, ensure that the seal and window are re‑positioned correctly to prevent a leakage path to inside the module.

3. Re‑install the Tool‑ID window and tighten the (4) M3 pan head captive screws.

## <span id="page-26-0"></span>**4. Operation**

<span id="page-26-1"></span>The control/signal module controls the Tool Changer and passes electrical power, signals, and field bus data to the customer end-of-arm tooling. The DKS works with specific industrial servo motors and drives, to provide a separable joint in the power and signal wiring. To maximize the service life of these components, the following points should be observed:

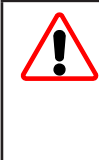

**DANGER:** This module has a voltage of 50 V or greater; always remove power before contacting the module. Arcing and damage occur if power is not removed from the module during maintenance or service. Always remove power before attaching or disconnecting cables, separating or inserting the mating couplers, or making any contact with the Tool Changer or Utility Coupler.

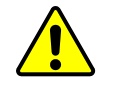

**CAUTION:** Improper cable routing can result in wires and cables being pinched in the joint between the Tool Changer plates and premature failure of the electrical connectors. Properly route and secure all cables, particularly on the Master side.

The following sections detail the functional characteristics of the module.

**NOTICE:** The 0 and 24 VDC supply lines are required to be on certain pin locations of the customer interface connector. Refer to *Section [9—Drawings](#page-39-1)* for pin out information and location of the I/O signals.

Refer to the specific Tool Changer manual for coupling conditions of the Tool Changer and *[Section](#page-28-1) 4.2— [Recommended Sequence of Operation](#page-28-1)*. When coupled, the module Tool can be communicated with, Tool‑ID can be read (if equipped), and attached end-effectors can be used.

### <span id="page-27-0"></span>**4.1 Lock, Unlock, and RTL Sensor Cable LED Behavior**

The Lock, Unlock, and RTL sensor cables are equipped with two LEDs. The Green LED indicates the sensor has power and the yellow LED indicates the switch has been made. The LED behavior is affected by the control/signal module.

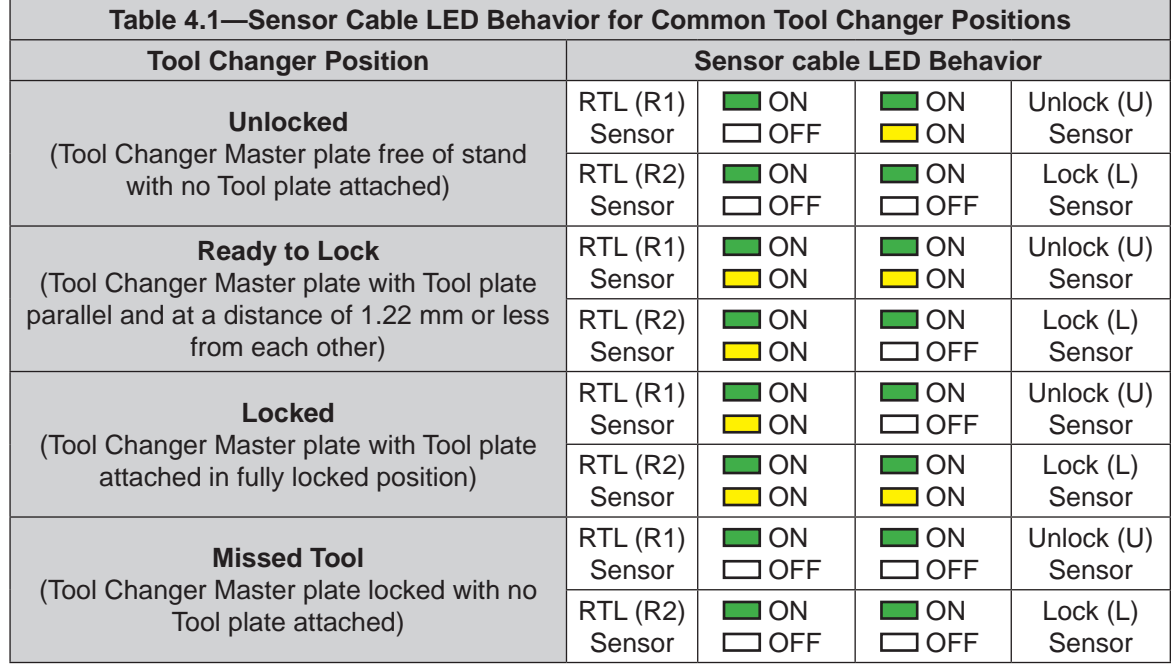

**Figure 4.1—Lock, Unlock, and RTL Sensor cable LED Behavior (Shown in Locked Position)**

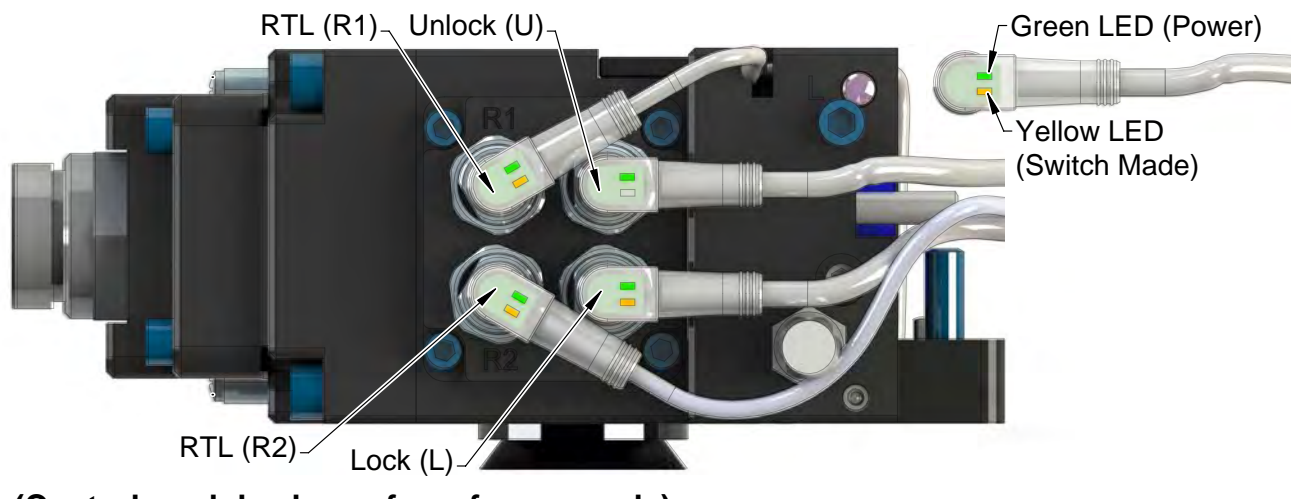

**(Control module shown for reference only)**

#### <span id="page-28-0"></span>**4.2 Recommended Sequence of Operation**

<span id="page-28-1"></span>This procedure is to be used as a general guide when programming a robot or PLC for use with a Tool Changer and DKS control/signal modules. This procedure is intended for "automatic" modes used during normal application processes.

- **1. Start→** The robot and Tool Changer Master are free of the stand or storage location, the Tool Changer is uncoupled and the Tool Changer locking mechanism is fully retracted (unlocked condition). The Tool is by itself in the tool stand. No error or fault conditions exist.
	- a. The **RTL** inputs (RTL1 & RTL2) are OFF.
	- b. The ATI Tool and any downstream device are offline.
	- c. The **Input and Logic Power Good** is ON. The Valve Power Available input is ON provided the Switched AUX power supply is ON.
	- d. The **Tool Power is On** is OFF.
	- e. The **Unlocked** input is ON, indicating that the Tool Changer locking mechanism is fully retracted.
	- f. The **TSIV** input is OFF.

**NOTICE:** In the event that the Tool Changer is locked without a Tool, it must be unlocked using the manual override button on the valve, refer to *Section [6.1.1—Solenoid Valve Manual](#page-34-1)  [Override Procedure](#page-34-1).*

- 2. Robot and Master move into the tool, are parallel and within 0.15" of the tool (i.e., the module contact pins are touching but the **RTL** sensors have not yet sensed the targets on the tool).
	- a. The **Tool Present** and **TSIV** inputs are ON, indicating that the Master and Tool are in close proximity of each other and verifying the operation of the TSI limit switch.
	- b. When the **Tool Present** input is ON, **Tool-ID** becomes available within 50 ms.
	- c. Power is not yet available on the Tool. The bit **"Tool Power is On"** is OFF.
- 3. Robot and Master move into the tool, are parallel and within 0.06" of the Tool
	- a. The **RTL** sensors are ON, indicating that its ok to couple Tool.
- 4. Couple the Tool Changer.
	- a. The **Unlatch** output is OFF and the **Latch** output is made ON.
	- b. With the **Latch** output is ON, Power becomes available on the Tool and the bit **"Tool Power is ON"** turns on.
	- c. The **Unlocked** input goes OFF a short time later, indicating piston travel. Subsequently, the **Locked** input goes ON and remains ON, indicating that the coupling operation is complete.
	- d. Sometime thereafter, communications should be established with the downstream Ethernet device(s) (The time it takes to establish connection with a downstream Ethernet/ IP node depends on the power up and reconnect time of the individual Ethernet/IP equipment that is installed on the tool.)
- 5. Robot moves away from the tool stand with the Tool Changer coupled.
	- a. The **TSI Limit Switch** becomes deactivated, and the **TSIV** input turns OFF.
	- b. The **Unlatch Enabled** becomes OFF.

*Manual, Control Module, Ethernet/IP, DKS Document #9620-20-C-DKS-02*

- 6. Normal operation
	- a. The following inputs are ON:
		- **i. Locked**
		- **ii. Input and Logic Power Good**
		- **iii. Valve Power Available**
		- **iv. RTL** (RTL1 & RTL2)
		- **v. Tool Present**
		- **vi. Tool Power is On**
	- b. The following inputs are OFF:
		- **i. Unlocked**
		- **ii. TSIV**
		- **iii. Unlatch Enabled**
	- c. The following outputs is ON: **i. Latch**
	- d. The following outputs is OFF:
		- **i. Unlatch**
- 7. Robot moves into the tool stand with the Tool Changer coupled.
	- a. When the tool is returned to the stand, the **TSI Limit Switch** is activated and the **TSIV**  input turns ON.
	- b. The **Unlatch Enabled** is ON, indicating that it is safe to uncouple the Tool Changer.
- 8. Uncouple the Tool Changer.
	- a. The **Latch** output is OFF and the **Unlatch** output is ON.
	- b. The **Tool Power is On** bit is OFF and power on the Tool is off.
	- c. Communication is lost with downstream device(s).
	- d. The **Locked** input is OFF a short time later and subsequently the **Unlocked** input goes ON, indicating that the uncoupling operation is complete.
- 9. Robot and Master move away from the tool, are parallel at a distance greater than 0.15" from the tool.
	- a. The **Tool Present** and **TSIV** inputs are OFF.
	- b. The **Tool-ID** becomes unavailable (all  $1 \rightarrow 0xF$ ).
- 10. Robot and Master are in Free space
	- a. The following inputs are ON:
		- **i. Unlocked**
		- **ii. Input and Logic Power Good**
		- **iii. Valve Power Available**
		- **iv. Unlatch Enabled**
	- b. The following inputs are OFF:
		- **i. Locked**
		- **ii. RTL** (RTL1 & RTL2)
		- **iii. TSIV**
		- **iv. Tool Present**

### <span id="page-30-0"></span>**5. Maintenance**

The modules are not designed to be field serviced as all point-to-point wiring connections are soldered. Component replacement is limited to the V-ring seal on the Master.

**WARNING:** Do not perform maintenance or repair(s) on the Tool Changer or modules unless the Tool is safely supported or placed in the tool stand, all energized circuits (e.g. electrical, air, water, etc.) are turned off, pressurized connections are purged and power is discharged from circuits in accordance with the customer specific safety practices and policies. Injury or equipment damage can occur with the Tool not placed and energized circuits on. Place the Tool in the tool stand, turn off and discharge all energized circuits, purge all pressurized connections, and verify all circuits are de-energized before performing maintenance or repair(s) on the Tool Changer or modules.

If the Tool Changer is used in dirty environments (e.g., welding or deburring applications), limit the exposure of the Tool Changer. Idle Tool assemblies should be covered to prevent debris from settling on the mating surface. Also, the Master assembly should be exposed for only a short period of time during Tool change and down time.

Under normal conditions, no special maintenance is necessary; however, perform periodic inspections to assess for unexpected damage and assure long-lasting performance. Perform the following visual inspection monthly:

- Inspect mounting fasteners to verify they are tight and if loose, then tighten to the proper torque. Refer to *Section [3—Installation.](#page-20-1)*
- Cable connections should be inspected during maintenance periods to ensure they are secure. Loose connections should be cleaned and re-tightened. Inspect cable sheathing for damage and repair or replace damaged cabling. Loose connections or damaged cabling are not expected and may indicate improper routing and/or strain relieving.
- Inspect the Master and Tool pin blocks for any pin damage, debris, or darkened pins. Refer to *Section [5.1—Pin](#page-31-1)  [Block Inspection and Cleaning](#page-31-1).*
- Inspect V‑Ring seals for wear, abrasion, and cuts. If worn or damaged, replace. Refer to *Section [6.3.1—V‑ring](#page-36-1)  [Seal Replacement](#page-36-1)*

### <span id="page-31-0"></span>**5.1 Pin Block Inspection and Cleaning**

<span id="page-31-1"></span>*Tools required: Nylon Brush (ATI Part Number 3690‑0000064‑60)*

- 1. Place the Tool in a secure location.
- 2. Uncouple the Master and Tool plates.
- 3. Turn off and de‑energize all energized circuits. (for example: electrical, pnuematic, hydraulic)
- 4. Inspect the Master and Tool pin blocks for any debris or darkened pins.

#### **Figure 5.1—Inspect Master and Tool Pin Blocks**

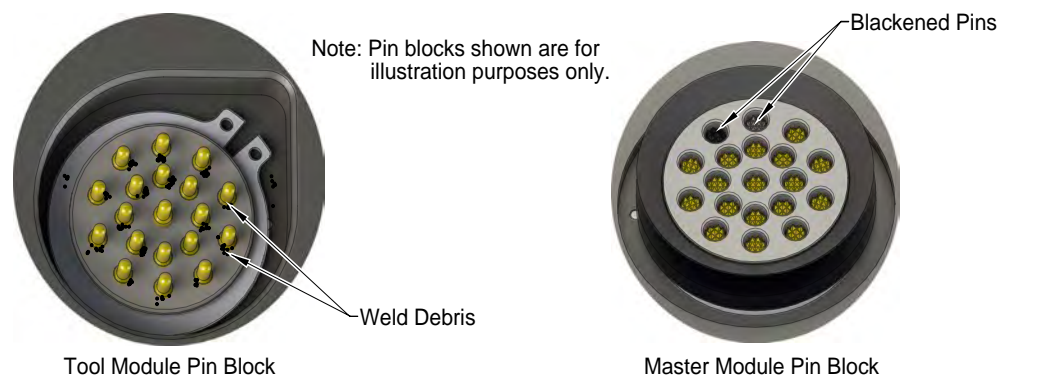

5. If debris or darkened pins exist, remove debris using a vacuum and clean using a nylon brush (ATI Part Number 3690-0000064-60).

**NOTICE:** Do not use an abrasive media, cleaners, or solvents to clean the contact pins. Using abrasive media, cleaners, or solvents will cause damage to the contact surface or cause pins to stick. Clean contact surfaces with a vacuum or non-abrasive media such as a nylon brush (ATI Part Number 3690-0000064-60)

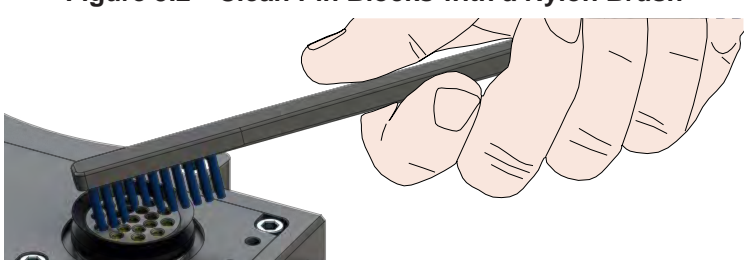

#### **Figure 5.2—Clean Pin Blocks with a Nylon Brush**

6. Inspect the Master and Tool pin blocks for stuck pins or pin block damage.

#### **Figure 5.3—Stuck Pin and Pin Block Damage**

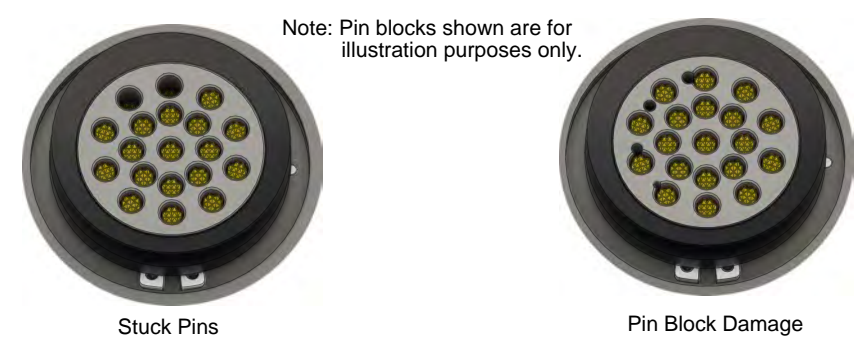

- 7. If stuck pins or pin block damage exists, contact ATI for possible pin replacement procedures or module replacement.
- 8. Safely resume normal operation.

# <span id="page-32-0"></span>**6. Troubleshooting and Service Procedures**

The following section provides troubleshooting information to help diagnose conditions with the Tool Changer and service procedures to help resolve these conditions.

**WARNING:** Do not perform maintenance or repair(s) on the Tool Changer or modules unless the Tool is safely supported or placed in the tool stand, all energized circuits (e.g. electrical, air, water, etc.) are turned off, pressurized connections are purged and power is discharged from circuits in accordance with the customer specific safety practices and policies. Injury or equipment damage can occur with the Tool not placed and energized circuits on. Place the Tool in the tool stand, turn off and discharge all energized circuits, purge all pressurized connections, and verify all circuits are de-energized before performing maintenance or repair(s) on the Tool Changer or modules.

### **6.1 Troubleshooting Procedures**

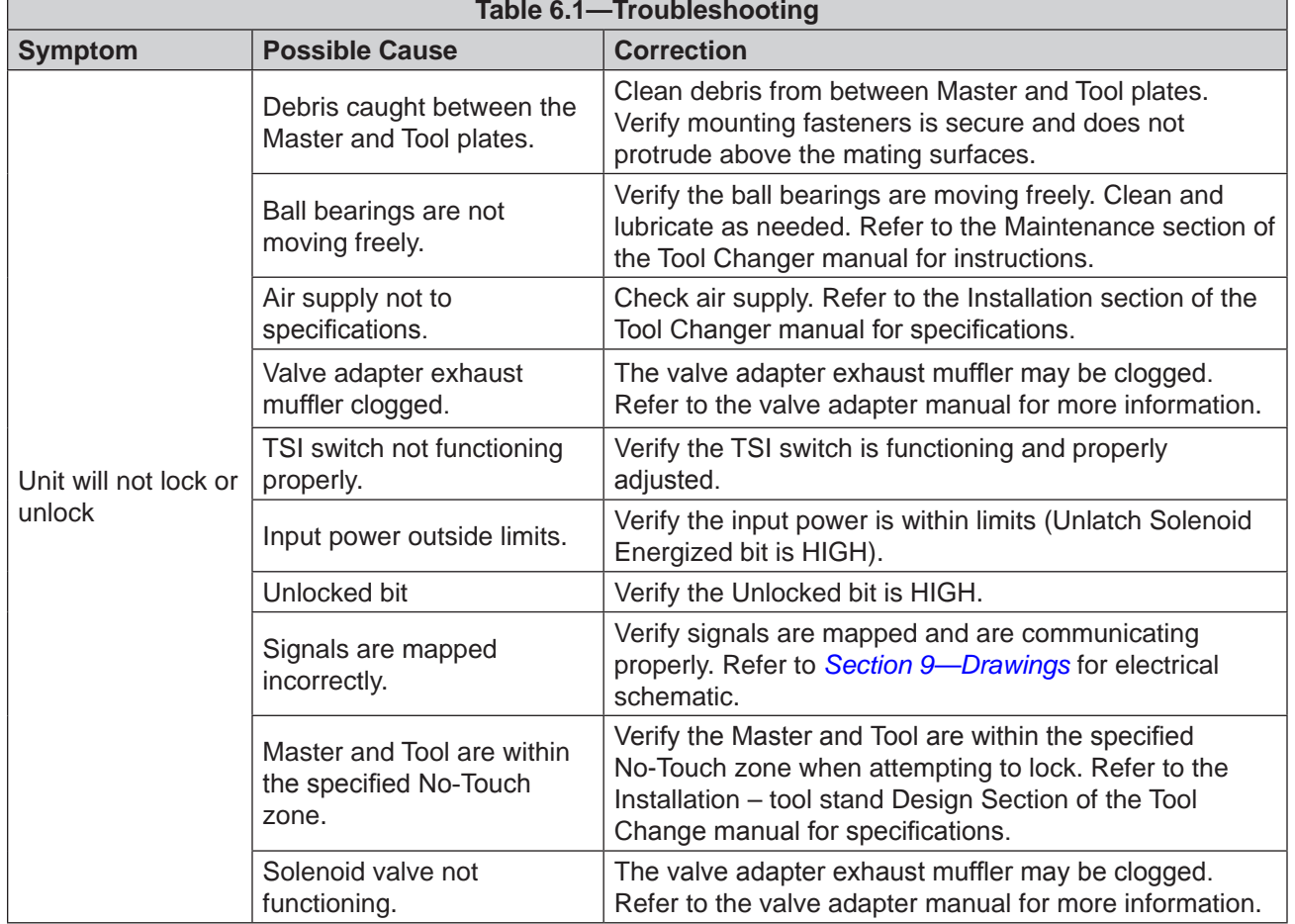

Troubleshooting information is provided in the following table.

#### *Manual, Control Module, Ethernet/IP, DKS Document #9620-20-C-DKS-02*

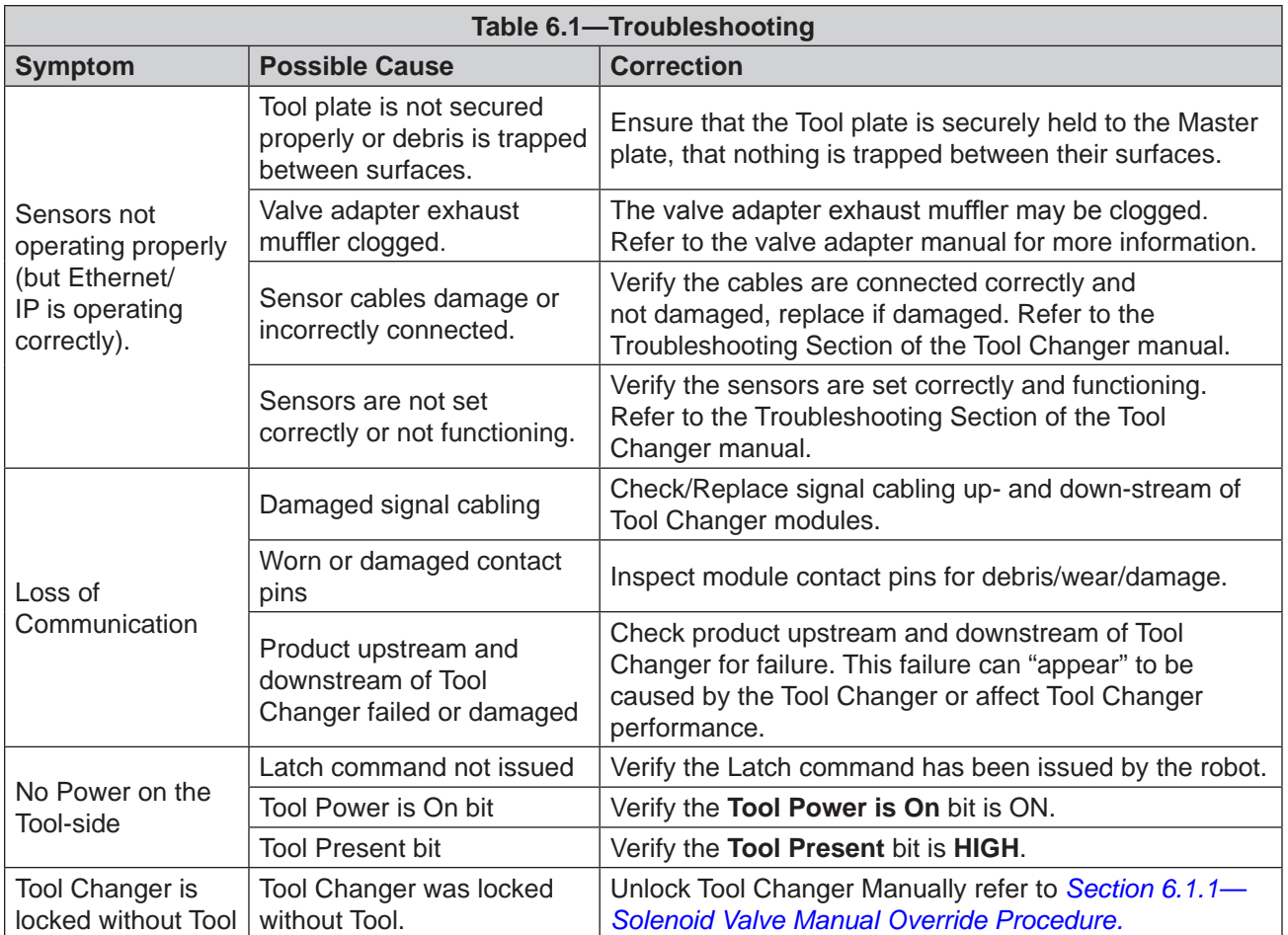

### <span id="page-34-0"></span>**6.1.1 Solenoid Valve Manual Override Procedure**

The manual override procedure should be used when the Tool Changer is locked without the Tool plate attached. The control module safety circuit does not allow the Tool Changer to be unlatched without the Tool plate attached and the tool in the tool stand.

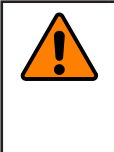

<span id="page-34-1"></span>**WARNING:** Do not use the solenoid valve manual override if the tool is locked to the Master. Using the manual override will release the Tool and may cause bodily injury or damage to equipment. If the Tool is attached to the Master, it must be secured in the tool stand or in a location where the tool weight is supported before using the manual override.

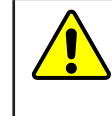

**CAUTION:** The manual override is not intended for normal operations. Manual override is to be used in situations where no alternative is available to unlock the Master. Do not execute the Latch command unless the Master and the Tool are ready to be coupled.

*Tools required: 3 mm hex key, 2 mm ball end hex key*

1. Using a 3 mm hex key, remove the M4 socket head cap screws, warning label, and nylon washer from the Unlock side of the solenoid valve. The Unlock side is marked with a "U".

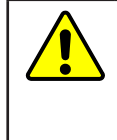

**CAUTION:** Applying excess force can damage the solenoid or cause the override button to stick in one position. Actuation of valve override buttons requires about 1 mm of travel and minimal of force. Use a non‑sharp object, similar to ball nose 2 mm hex key, to gently depress the override button; an air release should be heard when the solenoid is activated.

- 2. Insert a 2 mm ball end hex key in the unlock valve screw hole and gently depress the valve override button. An air release should be heard when the solenoid is actuated. Make sure the locking mechanism is fully retracted.
- 3. Using a 3 mm hex key, replace the M4 socket head cap screws, warning label, and nylon washer and tighten the screw.

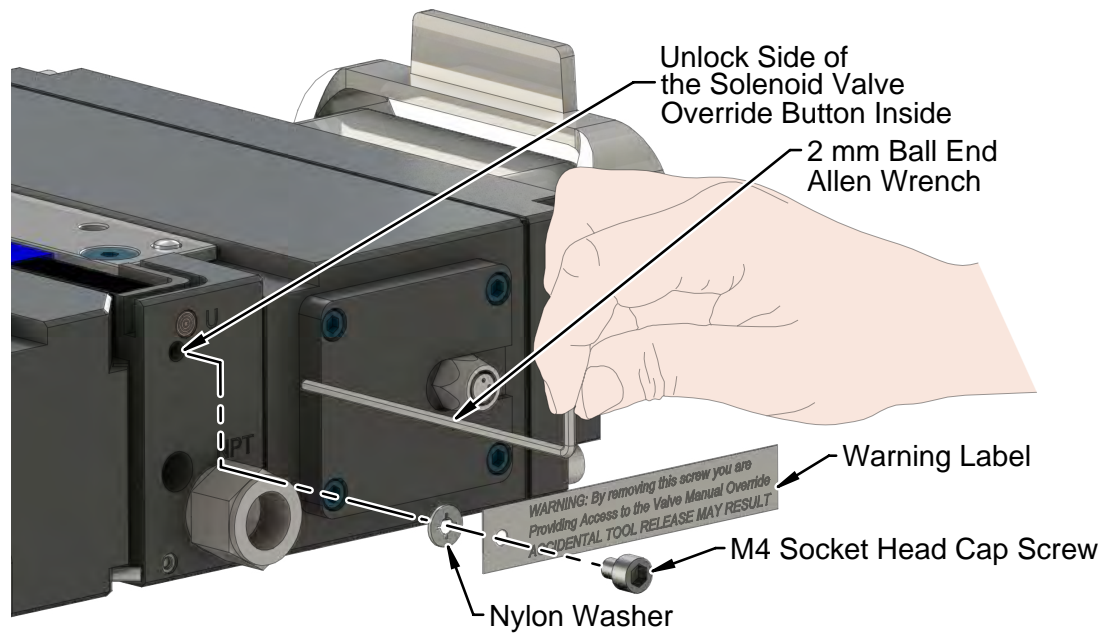

#### **Figure 6.1—Manual Override**

#### <span id="page-35-0"></span>**6.2 Diagnostic Functions and Error Handling**

There are several diagnostic functions that can have an effect on the input bitmap and influence the Tool Changer control.

#### **6.2.1 Power Status**

The DKS module continuously monitors the voltage of its interface and sensor power supply. If the voltage is between 11 V and 25 V the "Input and Logic Power Good" bit will be high. If the voltage falls outside of this range the "Input and Logic Power Good" bit will be low and will remain low until the voltage is between 11 V and 25 V and the Clear Errors output has been set from low to high.

**NOTICE:** The Tool Changer will not Unlatch while the "Input and Logic Power Good" bit is low.

#### **6.2.2 Valve Power Status**

The DKS module continuously monitors the voltage of the Ouput power which is used to supply the lock and unlock solenoid valves of the Tool Changer. If the voltage stays above 21 V the "Valve Power Available" bit will be set high. If the voltage falls below the 21 V threshold the bit will be set low. It will become high again as soon as the voltage rises above 21 V.

#### **6.2.3 Error on Latch or Unlatch Output**

The valve control outputs of the DKS module are protected against overload conditions, such as those created by a short circuit. During an overload condition the LATCH and/or UNLATCH output is turned off and the corresponding error bit "Error on Latch Output" or "Error on Unlatch Output" is turned on. The output cannot be set high again until the overload condition is removed and the "Clear Errors" bit is set from low to high.

#### **6.2.4 "COMM OK" bit**

The "COMM OK" is set high as soon as Ethernet/IP communication is established.

#### **6.2.5 "Tool Power is On" bit**

The "Tool Power is ON" bit is set high when the Arc Prevention Circuit has activated power on the Tool‑side. If this bit is low, there will be no power available on the Tool.

#### **6.2.6 "Unlatch Enabled" bit**

The "Unlatch Enabled" bit is set high when the DKS module determines that the necessary preconditions for unlatching the Tool have been met. (for example: Tool is in the tool stand) A Tool can only be released if the "Unlatch Enabled" bit is high. Refer to *Section [2.4—Tool Side TSI.](#page-16-1)*

#### <span id="page-36-0"></span>**6.3 Service Procedures**

Component replacement and adjustment procedures are provided in the following section.

### **6.3.1 V-ring Seal Replacement**

#### <span id="page-36-1"></span>*Parts required: Refer to Section [9—Drawings](#page-39-1)*

The seal protects the electrical connection between the Master and Tool module. If the seal becomes worn or damaged, it must be replaced.

- 1. Place the Tool in a secure location.
- 2. Uncouple the Master and Tool plates.
- 3. Turn off and de‑energize all energized circuits. (for example: electrical, pnuematic, hydraulic)
- 4. To remove the existing seal, pinch the edge of the seal with your fingers and pull the seal away from the pin block on the Master.
- 5. To install a new seal, stretch the new seal over the shoulder of the pin block.
- 6. Push the seal hub down against the pin block using your finger tip.
- 7. Safely resume normal operation.

#### **Figure 6.2—V-ring Seal Replacement**

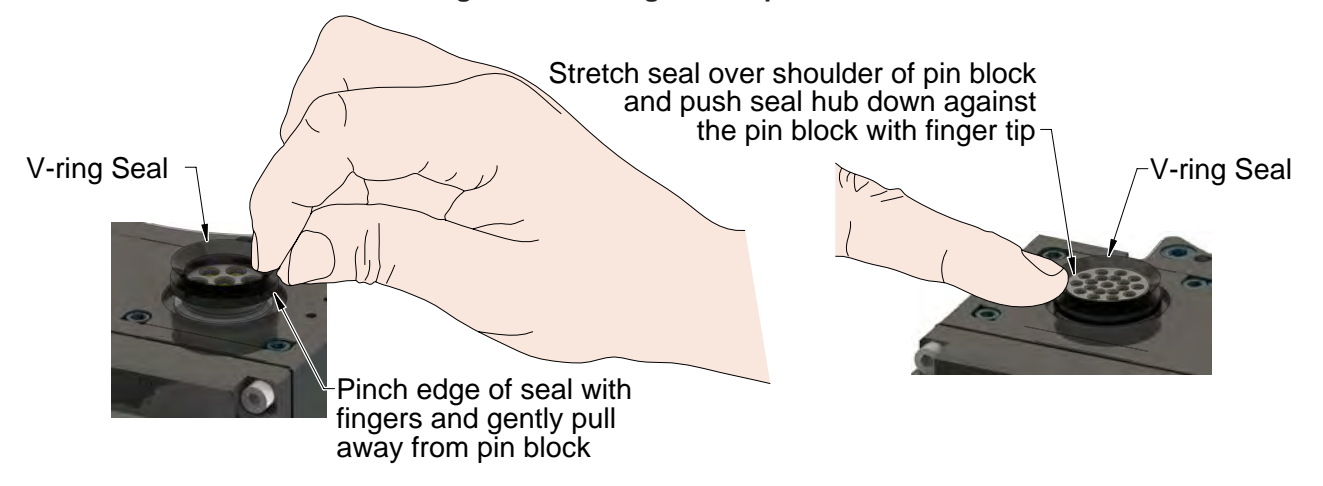

# <span id="page-37-0"></span>**7. Serviceable Parts**

Refer to *Section [9—Drawings.](#page-39-1)*

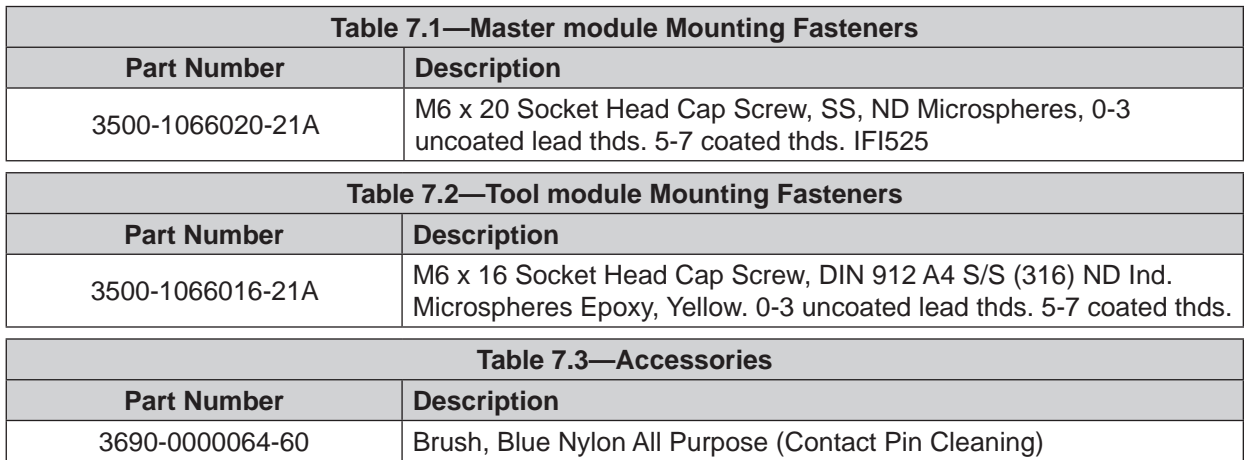

# <span id="page-38-0"></span>**8. Specifications**

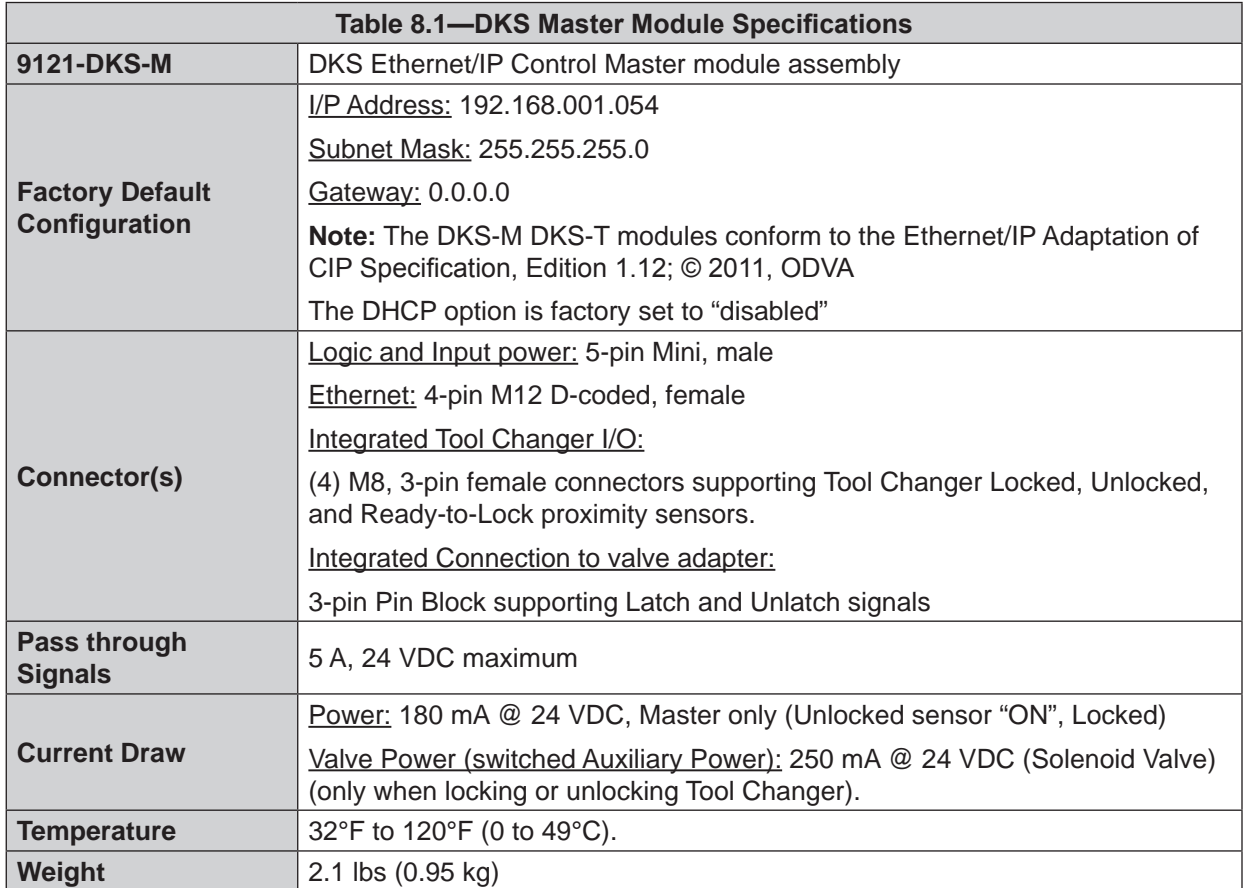

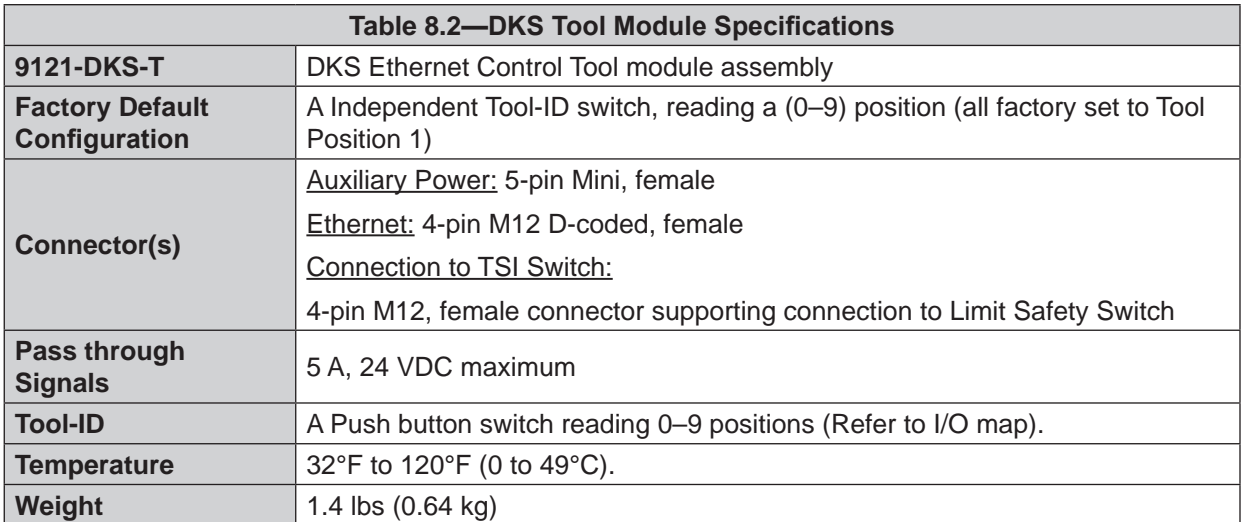

## <span id="page-39-0"></span>**9. Drawings**

<span id="page-39-1"></span>**9.1 DKS-M DKS-T**

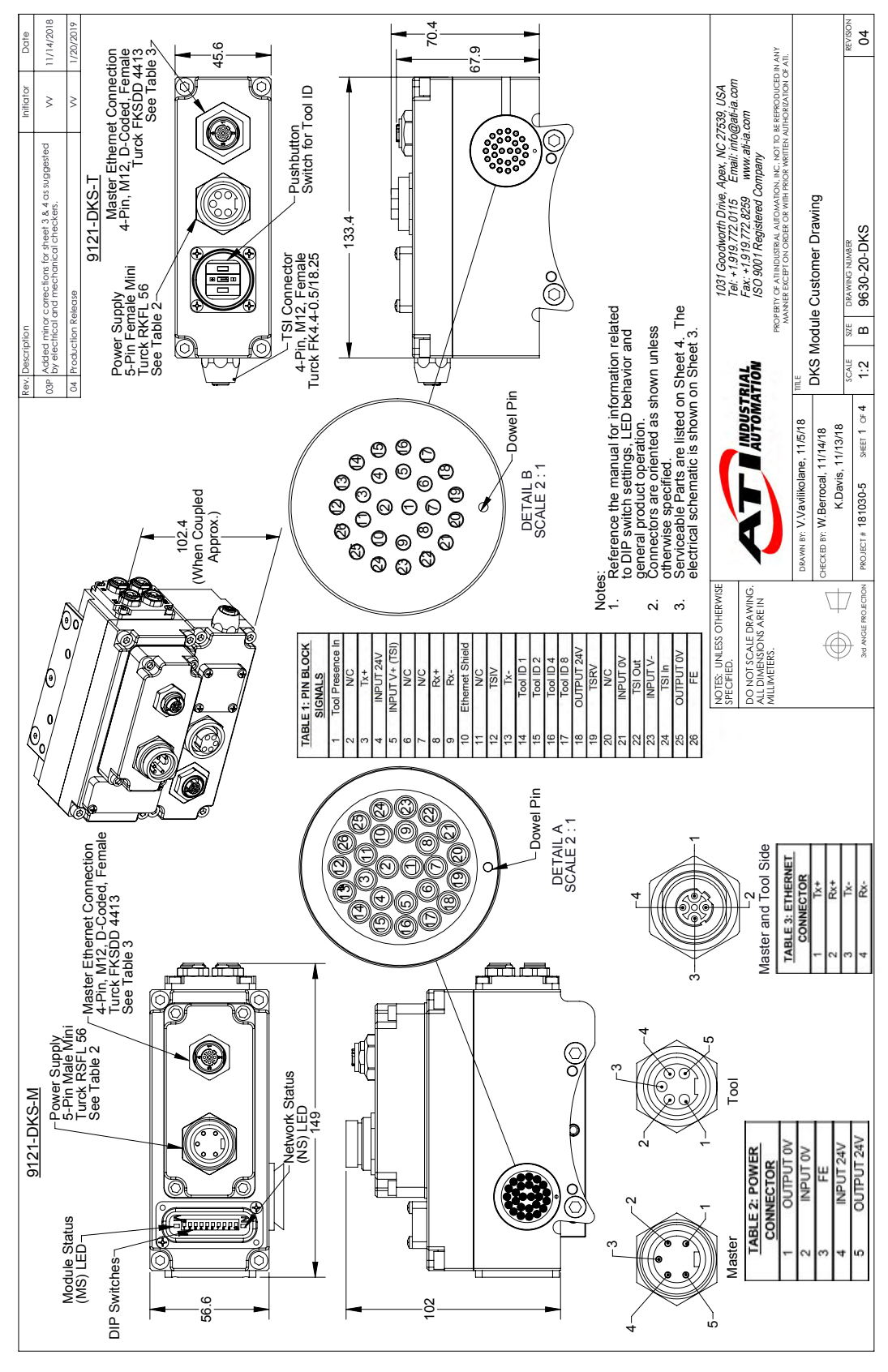

Pinnacle Park • 1031 Goodworth Drive • Apex, NC 27539 • Tel: 919.772.0115 • Fax: 919.772.8259 • *[www.ati-ia.com](http://www.ati-ia.com)* • Email: *[info@ati-ia.com](mailto:info%40ati-ia.com?subject=Information)* C-40

*Manual, Control Module, Ethernet/IP, DKS Document #9620-20-C-DKS-02*

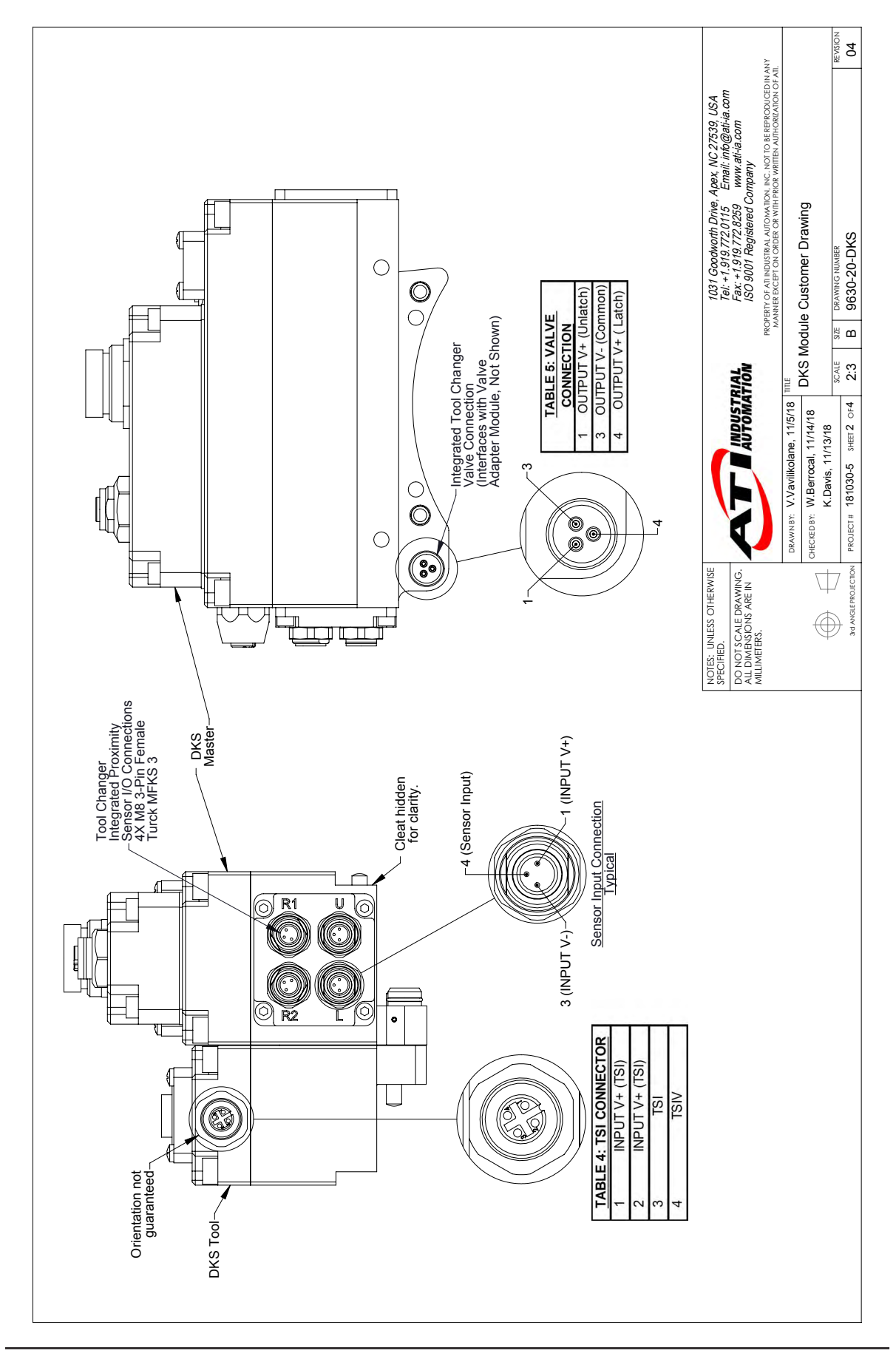

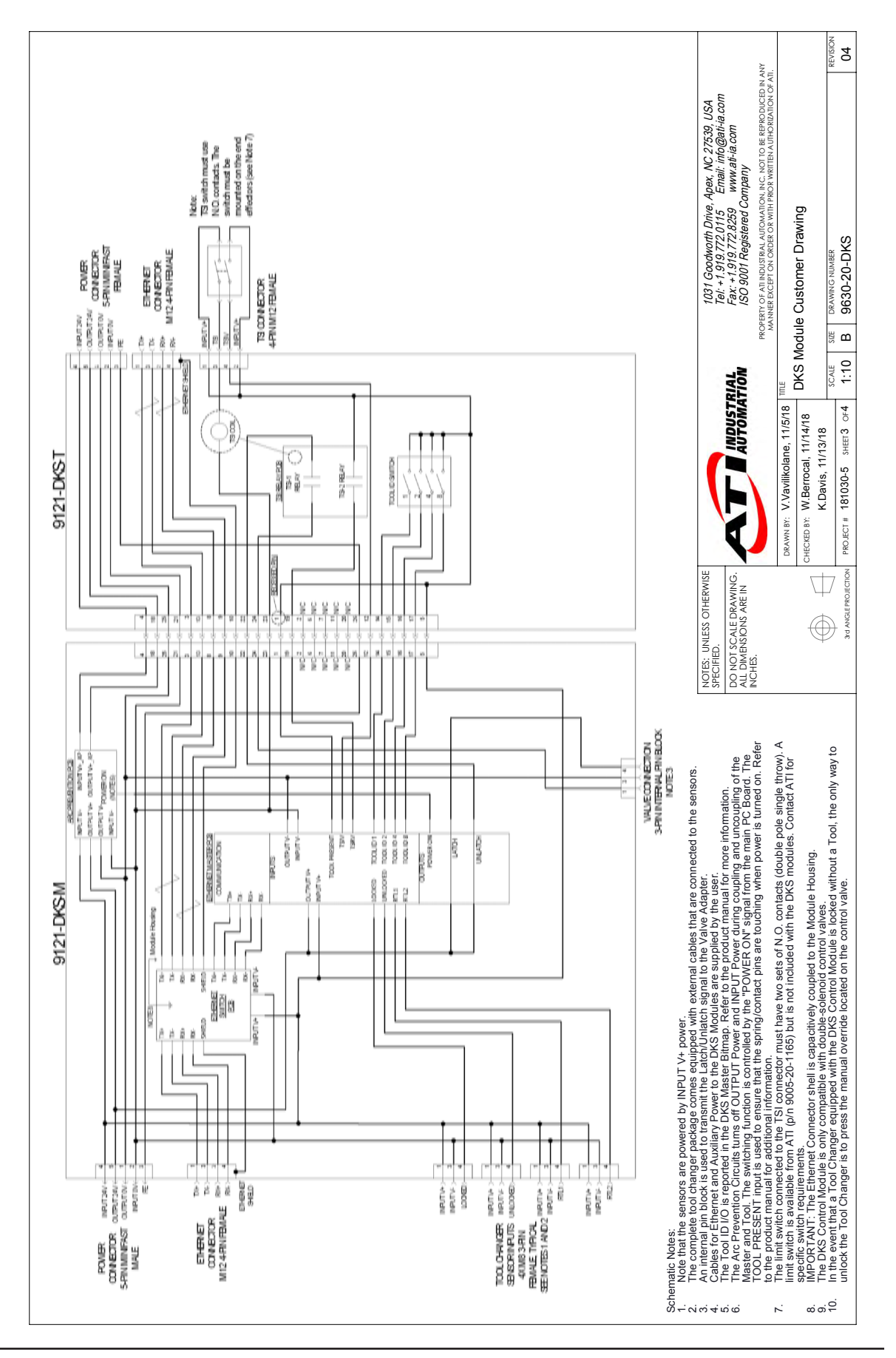

Pinnacle Park • 1031 Goodworth Drive • Apex, NC 27539 • Tel: 919.772.0115 • Fax: 919.772.8259 • *[www.ati-ia.com](http://www.ati-ia.com)* • Email: *[info@ati-ia.com](mailto:info%40ati-ia.com?subject=Information)*